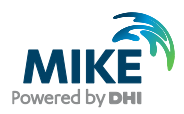

# METOCEAN SIMULATOR

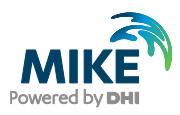

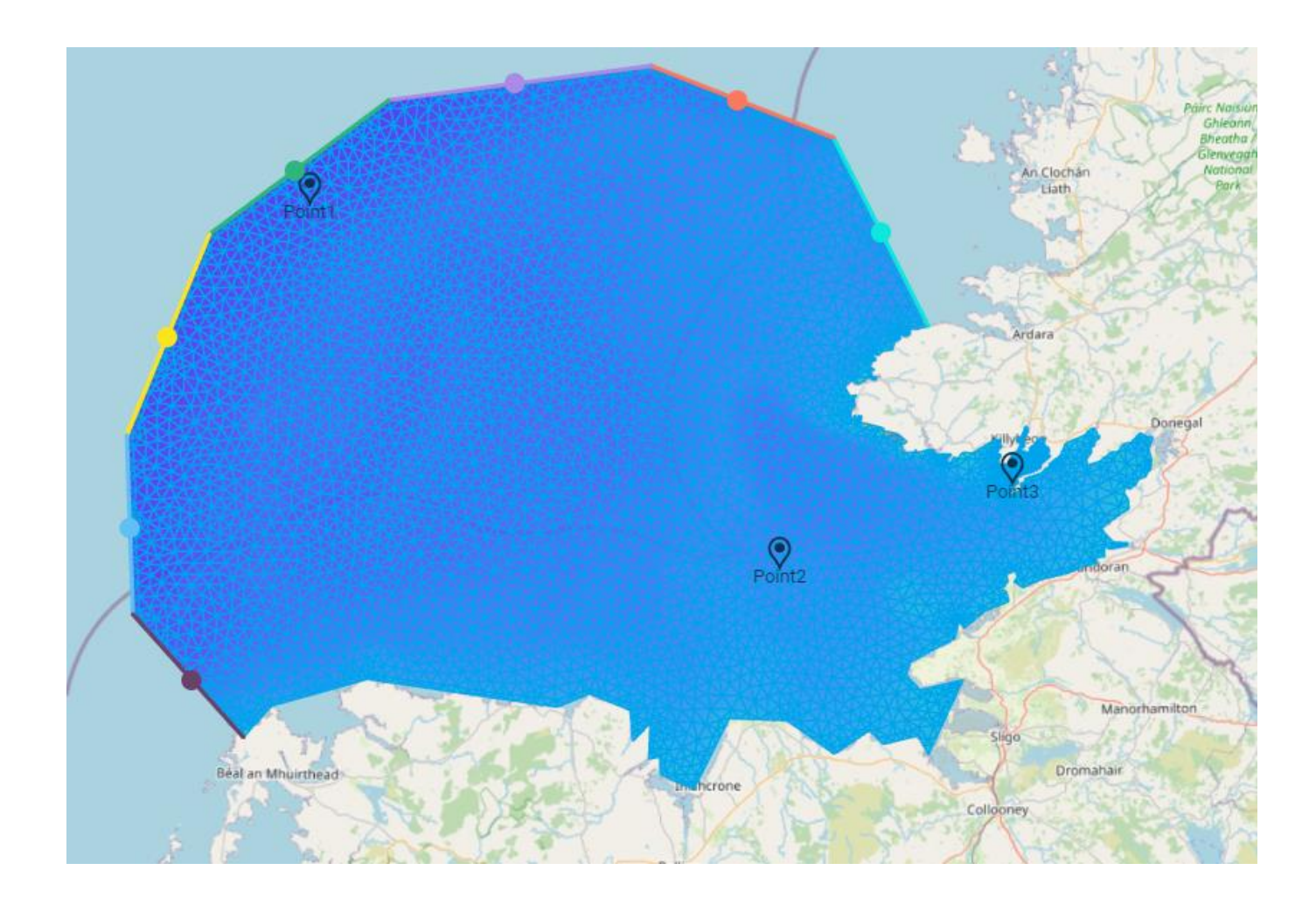

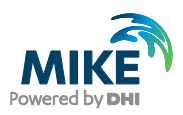

# Contents

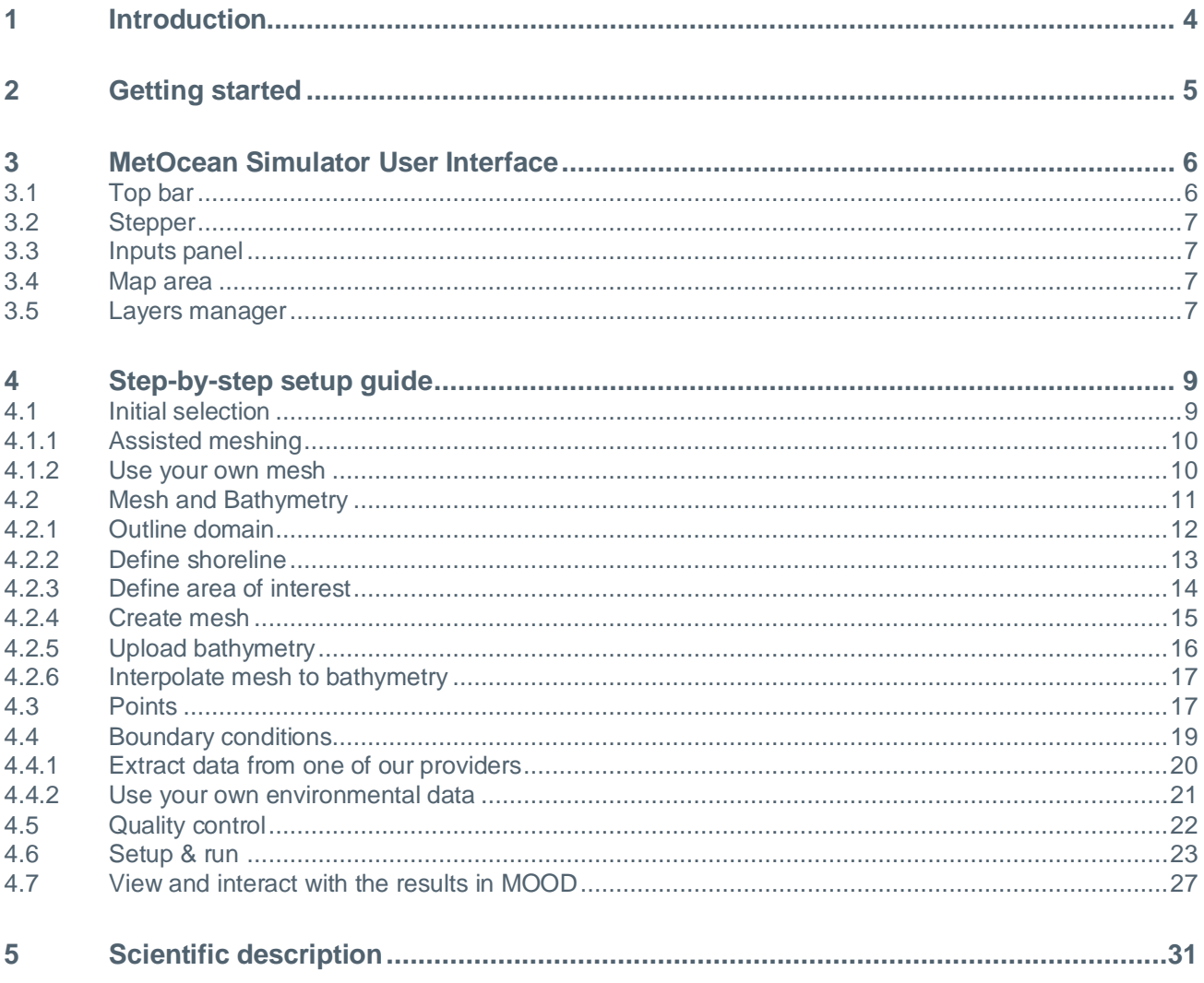

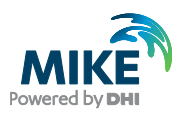

# <span id="page-3-0"></span>1 Introduction

MIKE MS is built on the MIKE Cloud Platform and leverages the power of MIKE MeshBuilder and MIKE DataLink in a simple web-based user interface. The MIKE MS web interface provides pre-defined templates and default settings for a quick setup. MIKE MS assists in high-resolution meshing of the model domain, provides long term boundary conditions for the created mesh, simulates selected events in the cloud and reconstructs a long term timeseries from the selected events. The resulting timeseries can be downloaded or published to DHI's MetOcean On Demand platform for further analysis.

MIKE MS is based in the MIKE Cloud Platform (Microsoft Azure based) and can be used online using browsers like Google Chrome and Microsoft Edge. It is developed using Agile processes, meaning that updates can take place when required, and consequently, we urge MIKE MS users to communicate questions, remarks and wishes to DHI, as we are improving our products based on your feedback.

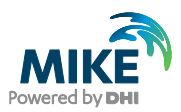

# <span id="page-4-0"></span>2 Getting started

It only takes a few steps to get started with the MIKE MS application. The basic workflow processes are as listed below:

- 1. Go to the MIKE MS home page:<https://metoceansimulator.mike-cloud.com/>
- 2. Log in to MIKE Cloud via the MIKE MS home page
- 3. Select an existing project by clicking on it or create a new project

+ Create folder

- 4. Enter the selected or created project by clicking on the name **NOTE**: MIKE Metocean Simulator will not start from the root of MIKE Cloud. It is required to enter a project folder or subfolder.
- 5. Start the Metocean Simulator

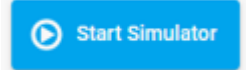

This will lead you to the initial starting screen:

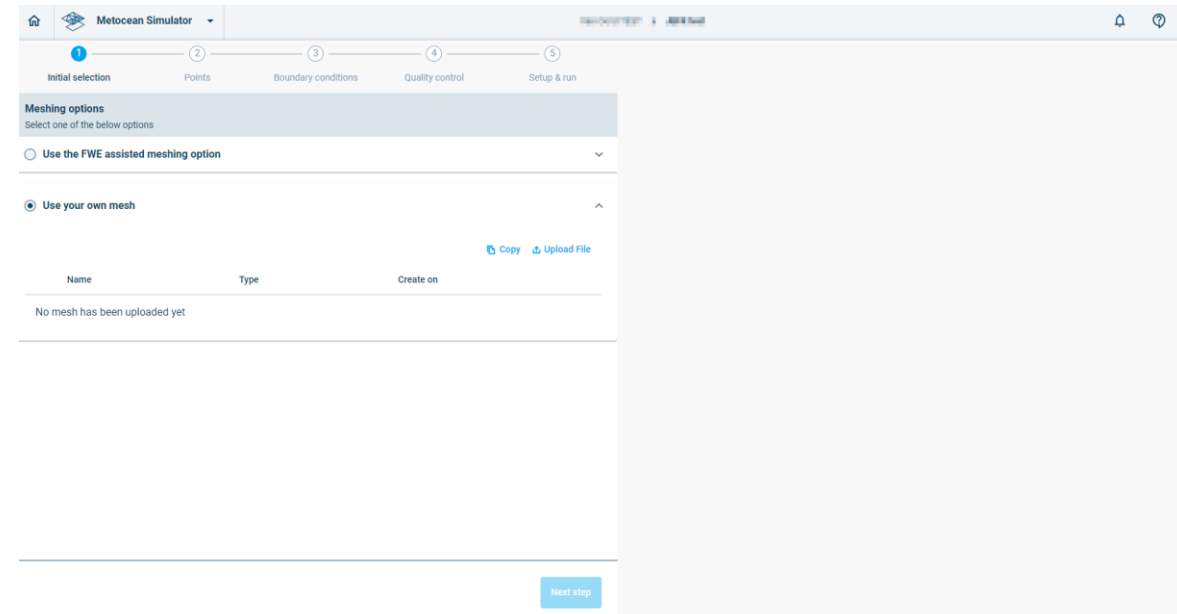

We will now describe the layout of the MIKE MS interface in general in chapter 3.

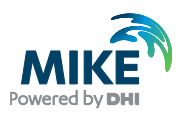

# <span id="page-5-0"></span>3 MetOcean Simulator User Interface

The user interface consists of the following main user interface components:

- Top bar
- **Stepper**
- Inputs panel • Maps area
- Layer manager

The MIKE MS layout is presented in [Figure 3.1](#page-5-2) below, and the UI components are further described in the following sub sections.

If you want to get started immediately on using MIKE MS, refer to Section [4.](#page-8-0)

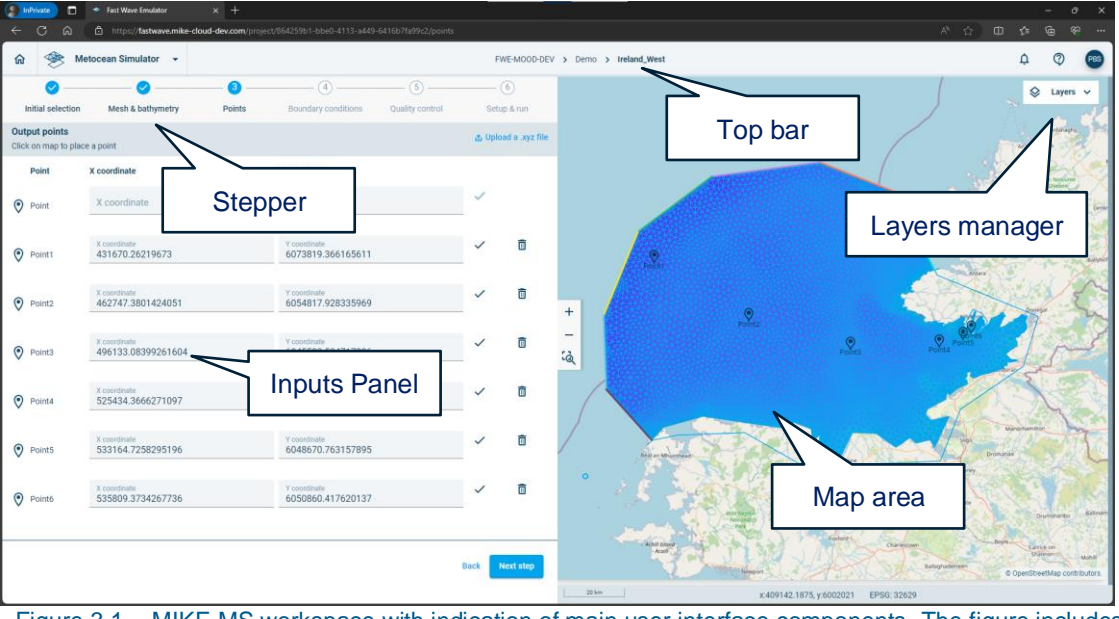

Figure 3.1 MIKE MS workspace with indication of main user interface components. The figure includes an example of a model mesh (blue polygon area) and output points.

## <span id="page-5-2"></span><span id="page-5-1"></span>3.1 Top bar

The application top bar includes generic functionality for DHI cloud applications including navigation between the Cloud applications as well as icons for help and user details.

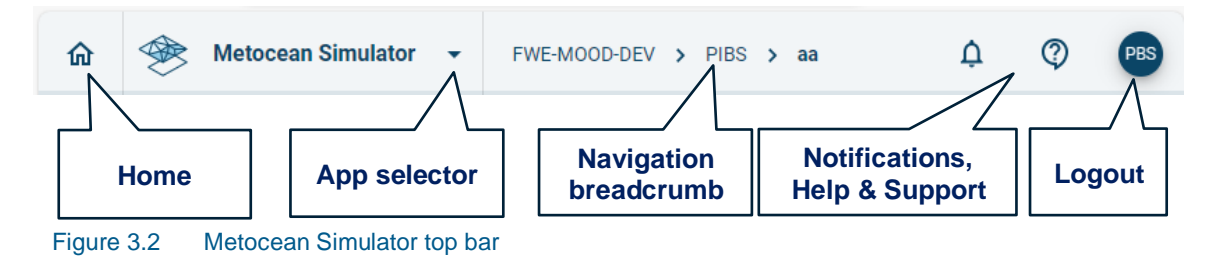

The top bar has the following features:

• Home: Direct link to the DHI cloud admin home page. By clicking here, you leave the current (MIKE MS) application.

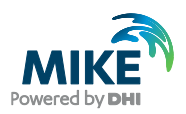

- App selector: A drop down list with the available Cloud applications are shown. If you click a new application, it opens the selected application in a new tab using the same project context.
- Navigation Breadcrumb: Click on a link to navigate between folders inside MIKE MS.
- Right side Icons for Notifications, Help & support and for logging out.

## <span id="page-6-0"></span>3.2 Stepper

The stepper highlights which step in the MIKE MS process flow is currently active.

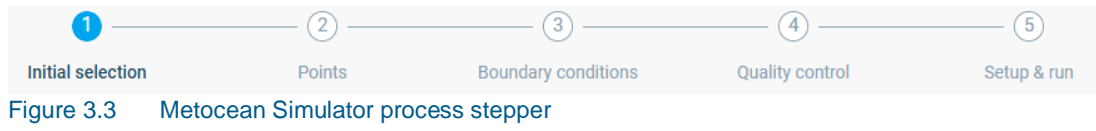

### <span id="page-6-1"></span>3.3 Inputs panel

The inputs panel provides inputs fields and figures depending on the step in the MIKE MS setup. More details of the specific input panels are shown later in Section [4.](#page-8-0)

### <span id="page-6-2"></span>3.4 Map area

The map area shows the following:

- A generic base map showing borders and labels for orientation of the user.
- Model domains, shorelines and areas of interest.
- Bathymetry data.
- Model meshes.
- Output points.

## <span id="page-6-3"></span>3.5 Layers manager

The Layers manager, shown in [Figure 3.4,](#page-7-0) enables different visualisations on the map. These will only be visible once a mesh is generated by the assisted meshing option.

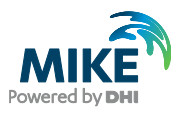

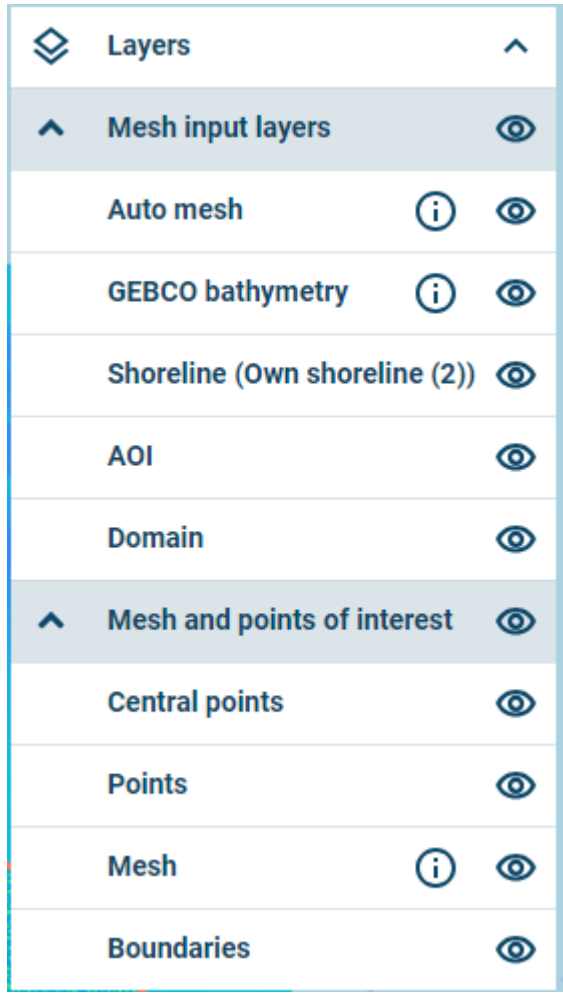

<span id="page-7-0"></span>Figure 3.4 Layers manager

The following are examples of layers that can be turned on or off:

- Auto mesh: The mesh file generated by the assisted meshing option
- User defined bathymetry files (In this case reduce\_IRL.xyz)
- GEBCO Bathymetry: As extracted automatically for the generated mesh
- Shoreline: As drawn or uploaded by the user
- Area of interest: As drawn or uploaded by the user
- Domain: As drawn or uploaded by the user
- Central points: Centres of boundary sections
- Points of interest: As specified by the user
- Mesh: As generated or uploaded
- Boundaries: Lines along the boundaries.

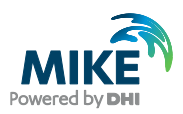

# <span id="page-8-0"></span>4 Step-by-step setup guide

This step-by-step setup guide will take the user through pre-defined steps. Each step in the process, as shown in the stepper, is broken down into subtasks which a user should be able to follow to set up an example in MIKE MS.

|                   | <u>_</u> | $\circ$                    |                        | <b>U</b>    |
|-------------------|----------|----------------------------|------------------------|-------------|
| Initial selection | Points   | <b>Boundary conditions</b> | <b>Quality control</b> | Setup & run |

The step-by-step guide shows the user how to proceed through the whole workflow for an example mesh on the north-west coast of Ireland.

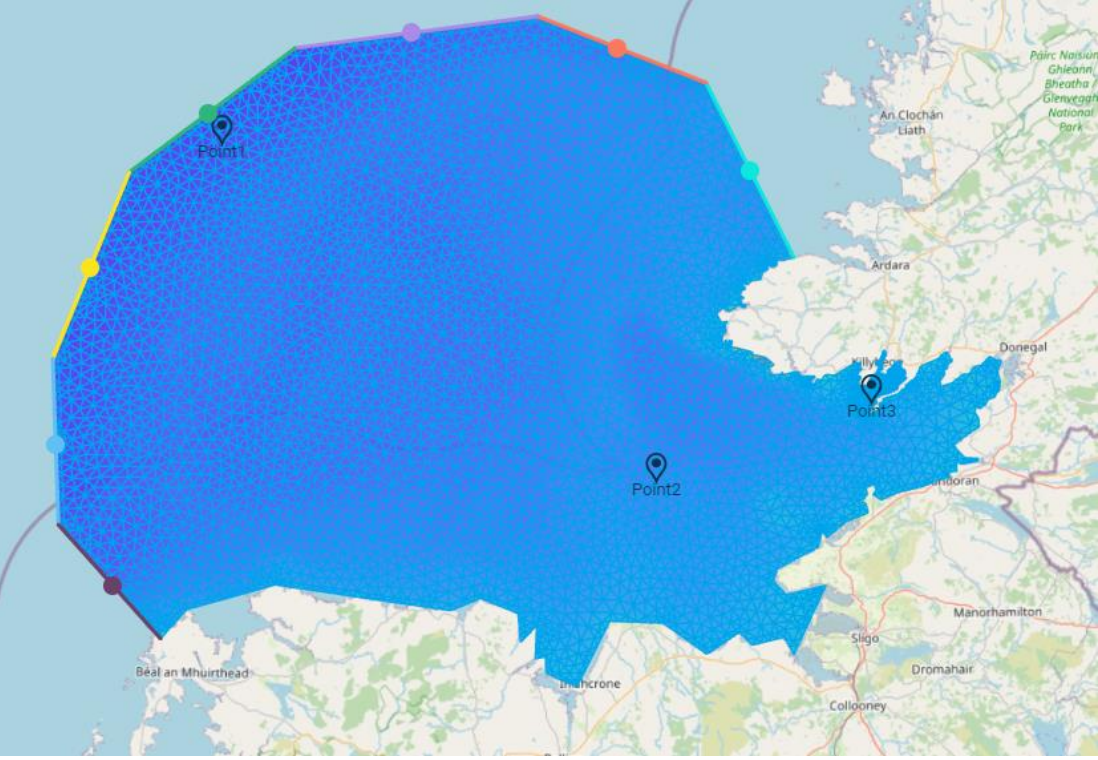

Figure 4.1 Example mesh to be set up in the step-by-step guide. The location is off the north-west coast of Ireland.

# <span id="page-8-1"></span>4.1 Initial selection

The user interface for Step 1 (Initial Selection) is shown in [Figure 4.2](#page-9-2) below.

The initial selection provides the user with the choice of the following meshing options:

1. Use of the **assisted meshing option** for generating either Coastal or Offshore meshes.

### Use your own mesh.

In this example we select the assisted meshing option to generate a coastal mesh.

Click **Next step** to continue.

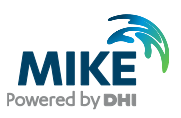

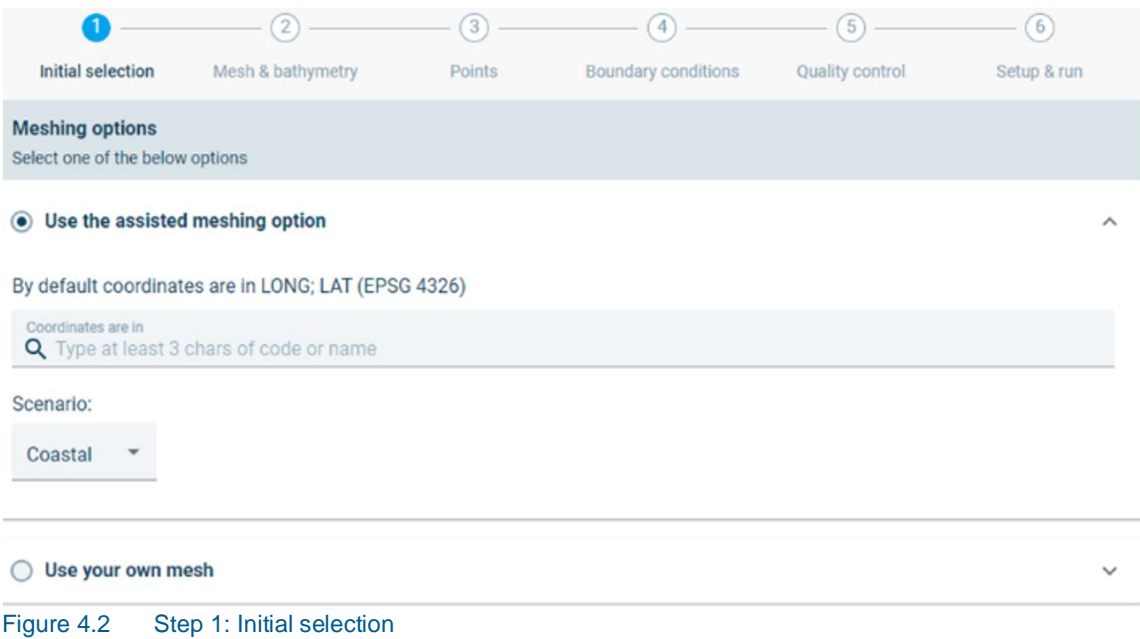

### <span id="page-9-2"></span><span id="page-9-0"></span>4.1.1 Assisted meshing

Computational meshes can be generated directly by MIKE MS. The meshing uses pre-defined meshing parameters and is therefore called assisted meshing. The user is still required to provide the domain, the shoreline and an area of interest. These can be defined by drawing on the map or by uploading the shapes into the project. The user also has the option to change some of the pre-defined meshing parameters.

For assisted meshing the user has the option to select the map projection system or to leave it default (Long; Lat EPSG 4326). In this example setup the default projection system is used.

Next the user must select between the **Coastal** and **Offshore** assisted meshing scenarios. In this example the Coastal scenario is used. The Offshore scenario is similar to the Coastal scenario, with the only difference being that a shoreline is not required for the Offshore scenario.

**NOTE**: Switching between meshing options will reset your workspace and all previous settings will be removed.

**NOTE**: The assisted meshing is intended for an assisted setup of a high-resolution mesh. There may be cases where the assisted meshing does not fulfil the needs of the user. For such cases the user must generate their own mesh, as described in the next section.

**NOTE**: The assisted meshing does not identify islands as areas excluded from the mesh, instead it will generate triangular mesh over any islands. These triangular mesh cells will eventually be interpolated to a level which is higher than the water level and will thus be treated by the simulator as dry land.

#### <span id="page-9-1"></span>4.1.2 Use your own mesh

In cases where the assisted mesh does not provide a suitable mesh, the user can choose to generate their own mesh. This can be done using MIKE Mesh Builder, MIKE Mesh Generator or by reusing a mesh from a previous project.

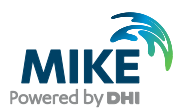

The generated mesh can be copied from the MIKE Cloud Platform, or be uploaded from your computer.

**心 Copy du Upload File** 

**NOTE**: Switching between meshing options will reset your workspace and all previous settings will be removed.

By using your own mesh, the stepper omits the Mesh & bathymetry step and skips directly to the Points step (Section [4.3\)](#page-16-1).

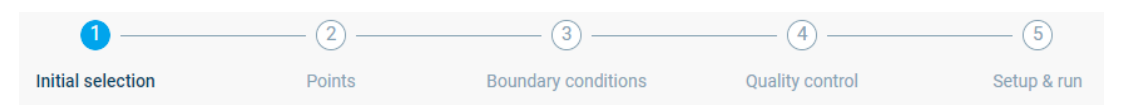

# <span id="page-10-0"></span>4.2 Mesh and Bathymetry

The Mesh & bathymetry step is used for uploading user inputs towards the generation of an assisted mesh.

The inputs panel for the Mesh & bathymetry step is shown in [Figure 4.3.](#page-10-1) The inputs panel show the required inputs from top to bottom.

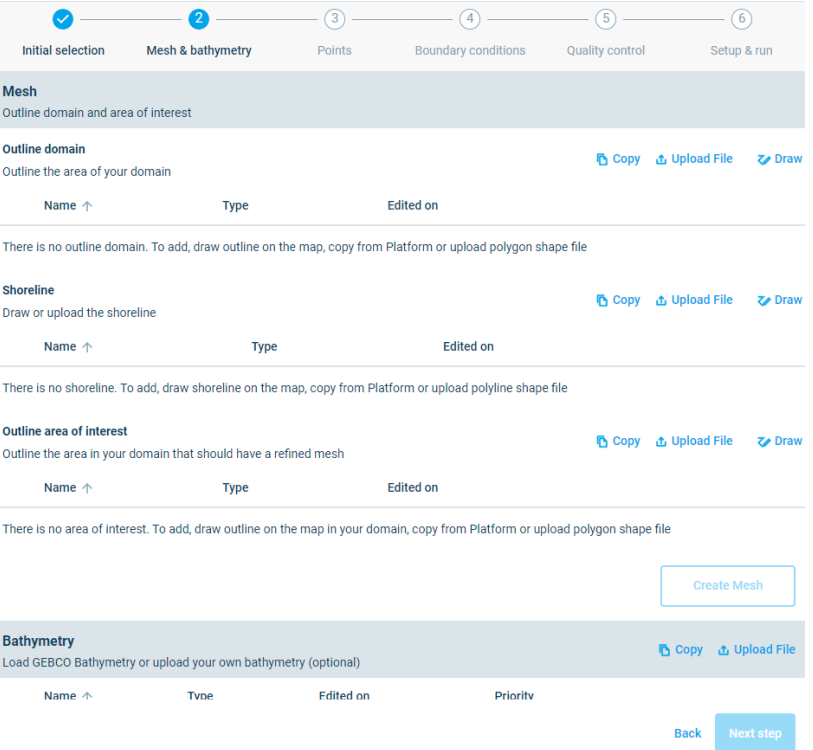

<span id="page-10-1"></span>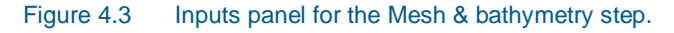

The Mesh and bathymetry step consists of the following tasks, which are described in more detail in the sub sections below:

- [Outline domain](#page-11-0)
- [Define shoreline](#page-12-0)

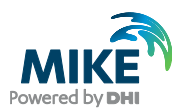

- [Define area of interest](#page-13-0)
- [Create mesh](#page-14-0)
- [Upload bathymetry](#page-15-0)
- [Interpolate mesh to bathymetry](#page-16-0)

### <span id="page-11-0"></span>4.2.1 Outline domain

The domain can be created by several options, including copying from the MIKE Cloud Platform, uploading from the desktop or by drawing in the map.

```
h Copy d Upload File
                    \triangledown Draw
```
In this example a domain will be hand drawn on the map by taking the following steps:

1. Under the Mesh header on the left, go to the *Outline domain* section and click on the

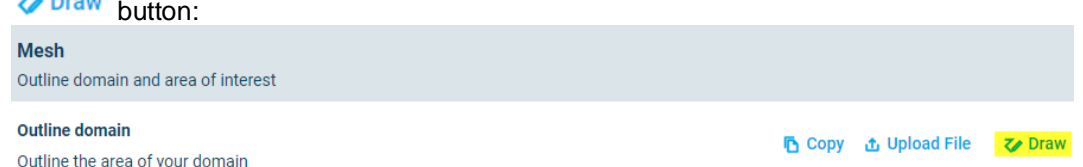

2. Click the offshore boundary of the model, passing onto land to enclose the full marine area as well as the land behind the shoreline to be modelled.

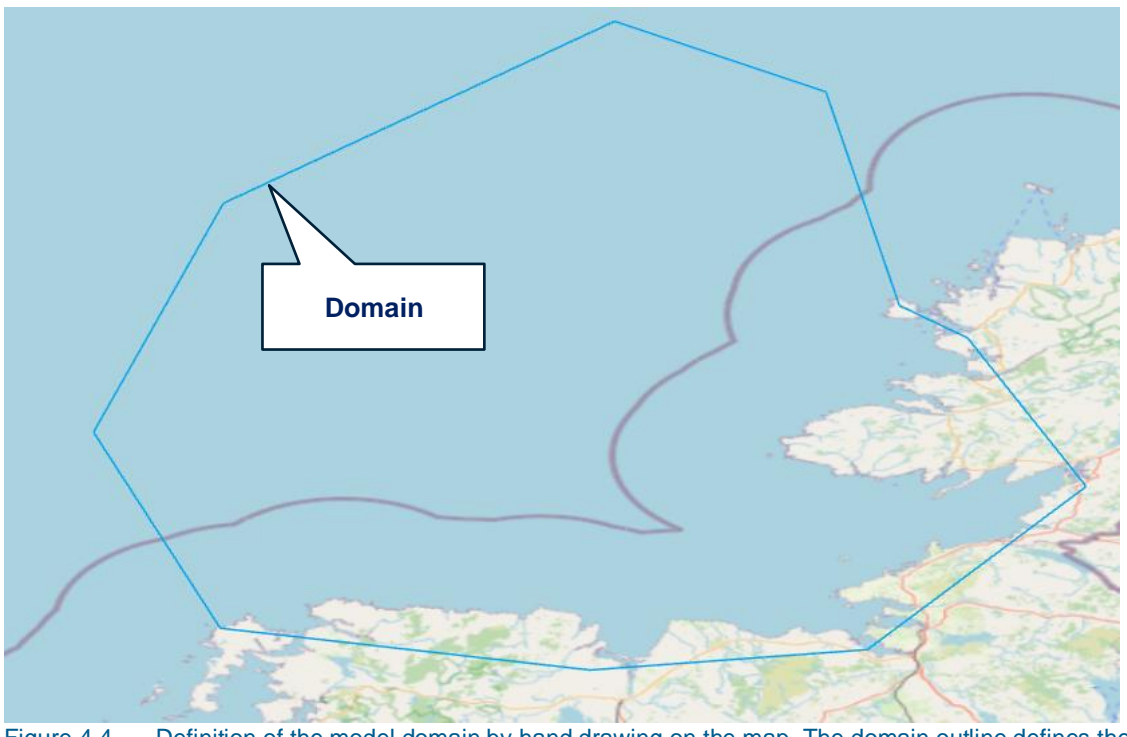

Figure 4.4 Definition of the model domain by hand drawing on the map. The domain outline defines the offshore boundary and encloses the land behind the shoreline to be modelled.

WARNING: MIKE MS will provide a pop-up warning message if the **horizontal or vertical dimensions exceed 250km**. The user will be requested to reduce the domain size before the mesh can be created.

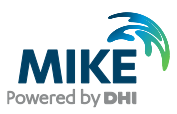

Domain exceeds extent limit of 250 km which could lead to invalid results. Please reduce OK the size of the domain before proceeding

WARNING: MIKE MS will provide a pop-up message if the **offshore boundary is too close to land**, and thereby not being able to extract boundary conditions from the DHI data providers. The user can still select to proceed if they choose to provide their own boundary conditions.

- 3. If required, the domain can be replaced by several options.
	- **『** Replace **』** Replace by upload **₹** Replace by drawing
- 4. The density of the mesh in the domain can be set by specifying a number of density points

in the domain. Click on  $\frac{18}{10}$  and adjust the default number of density points from 3000 to 6000 and submit the change. More information about the density points can be found

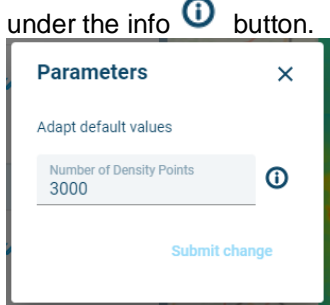

**NOTE**: As soon as the domain is created, MIKE MS will start to extract GEBCO bathymetry data which covers the full domain.

### <span id="page-12-0"></span>4.2.2 Define shoreline

The shoreline can be created using similar steps as for creating the domain.

**『** Copy **』** Upload File  $\nabla$  Draw

In this example a shoreline will be hand drawn on the map by taking the following steps

- 1. Go to the *Shoreline* section on the left and click on the **V** Draw button
- 2. **Start** by clicking **outside of the domain**
- 3. Keep clicking shoreline points along the shoreline
- 4. **End** the shoreline **outside of the domain** by double clicking

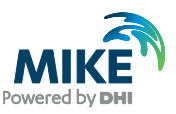

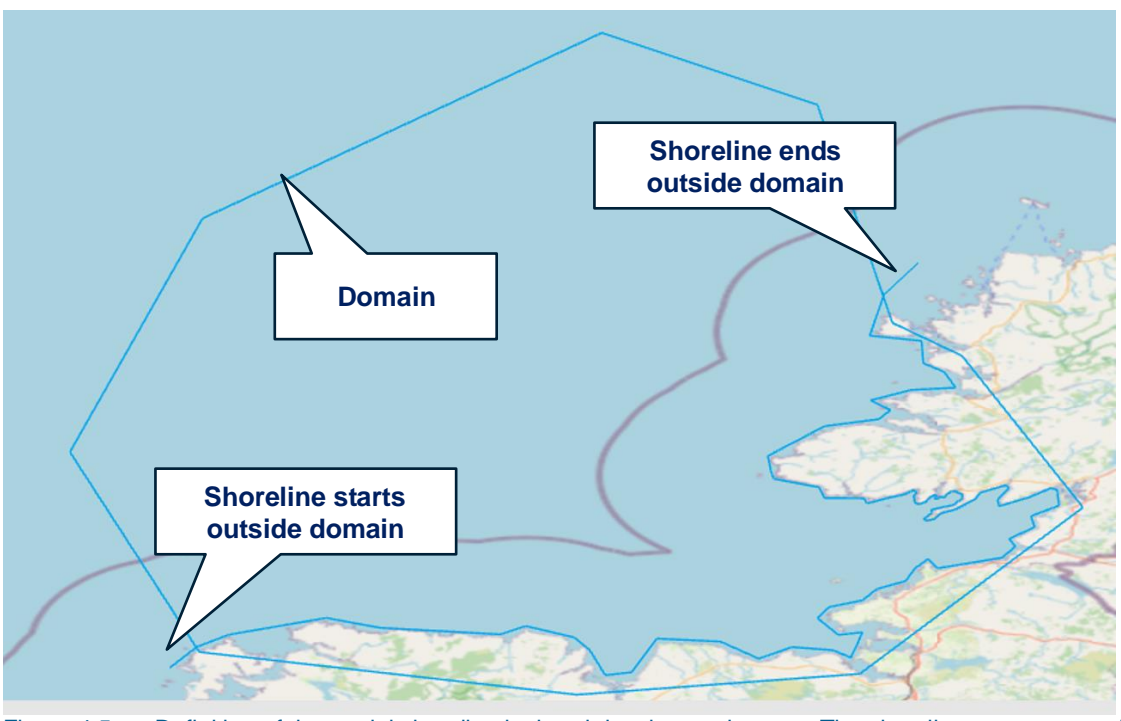

Figure 4.5 Definition of the model shoreline by hand drawing on the map. The shoreline must start and end outside the domain.

WARNING: MIKE MS will provide a pop-up warning message if the shoreline **starts or ends inside the domain**. The user will be requested to redo the shoreline before the mesh can be created.

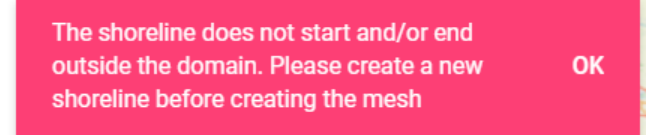

5. The shoreline can be replaced by several options. **下** Replace **①** Replace by upload **₹** Replace by drawing

### <span id="page-13-0"></span>4.2.3 Define area of interest

The area of interest is an area of higher resolution. It can be created by several options, similar to the domain and the shoreline:

■ Copy **△** Upload File **ン** Draw

In this example an area of interest will be drawn on the map by taking the following steps:

- 1. Go to the Area of Interest section and click on the  $\triangledown$  Draw button
- 2. Click a polygon.
- 3. End the Area of Interest by double clicking. The area of interest is allowed to overlap with the shoreline and/or the edge of the domain.

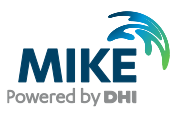

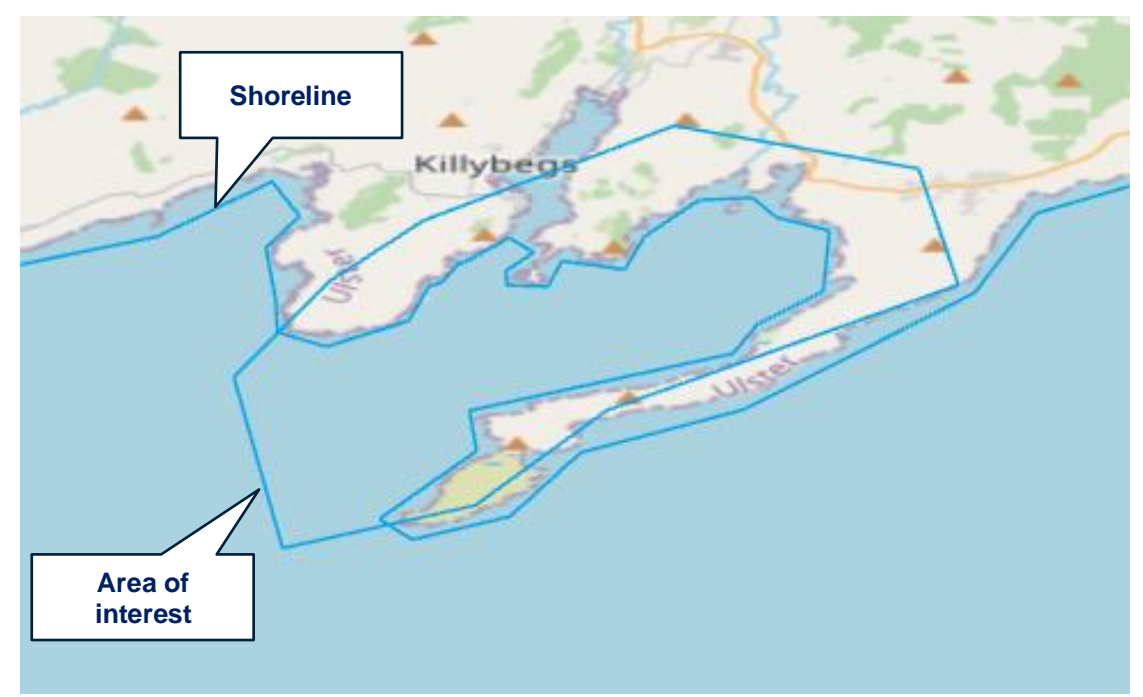

Figure 4.6 Definition of the area of interest by hand drawing on the map.

- 4. The area of interest can be replaced by several options. **下** Replace *心* Replace by upload **₹** Replace by drawing
- 5. The maximum edge length of the mesh in the area of interest can adjusted from the

default. Click on  $\frac{1}{2}$  and adjust the maximum edge length from 300 to 500 and submit the change.

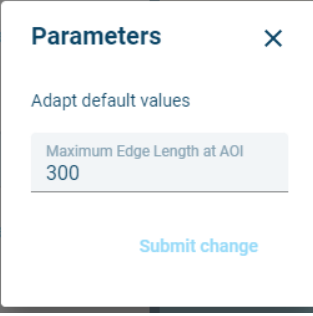

#### <span id="page-14-0"></span>4.2.4 Create mesh

The Create Mesh button will become active after the domain, shoreline and the area of interest has been uploaded and converted. Pay attention to the processes in the Top bar and wait for these to complete.

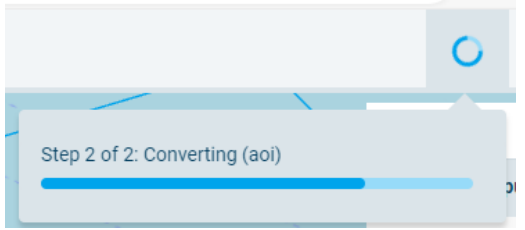

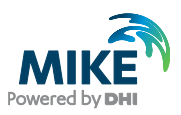

Click create mesh: **Create Mesh** 

**WARNING**: If the shoreline is longer than the offshore boundary, then the mesh will be created on land. To fix this problem, either place the offshore boundary further offshore, to extend the length of the offshore boundary or click the toggle button to invert the mesh. The mesh is generated using a density function based on the seabed level from the GEBCO data. The density function placed higher resolution mesh in shallower water.

If the mesh is created before the GEBCO bathymetry is available, then a pop-up message will

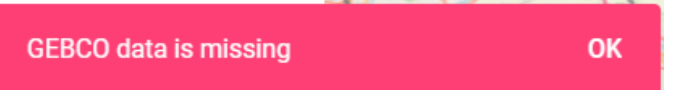

warn the user to wait a bit longer before creating the mesh.

### <span id="page-15-0"></span>4.2.5 Upload bathymetry

By default, GEBCO bathymetry is provided by MIKE MS via MIKE DataLink. The user has the option to upload additional bathymetry in the form of a space separated .xyz file.

An example format for the bathymetry data is provided below. This text can be copied to a text file and saved as fake\_bathymetry\_data.xyz:

-8.705221 54.344768 -33.703766 -8.705221 54.351018 -35.303764 -8.705221 54.357268 -37.293251

The bathymetry xyz file can be uploaded from the desktop:

6 Copy 6 Upload File

The uploaded bathymetry will be prioritised by default, but it can be move up and down the priority list by the user. The highest priority data will be used for interpolation of the mesh while any other lower priority data will be ignored where it is overlapped by the higher priority data.

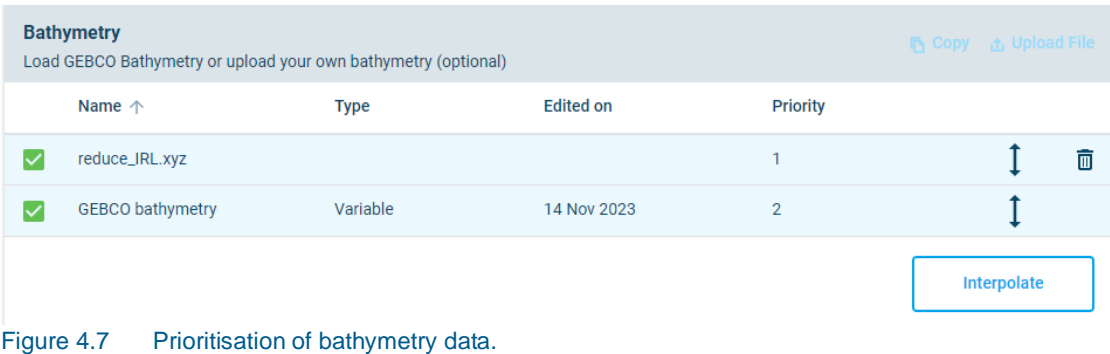

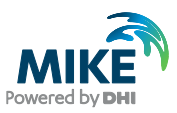

### <span id="page-16-0"></span>4.2.6 Interpolate mesh to bathymetry

The mesh is interpolated to the bathymetry files when clicking *Interpolate*.

Interpolate

The user will see the interpolated mesh in the map as shown in [Figure 4.8.](#page-16-2)

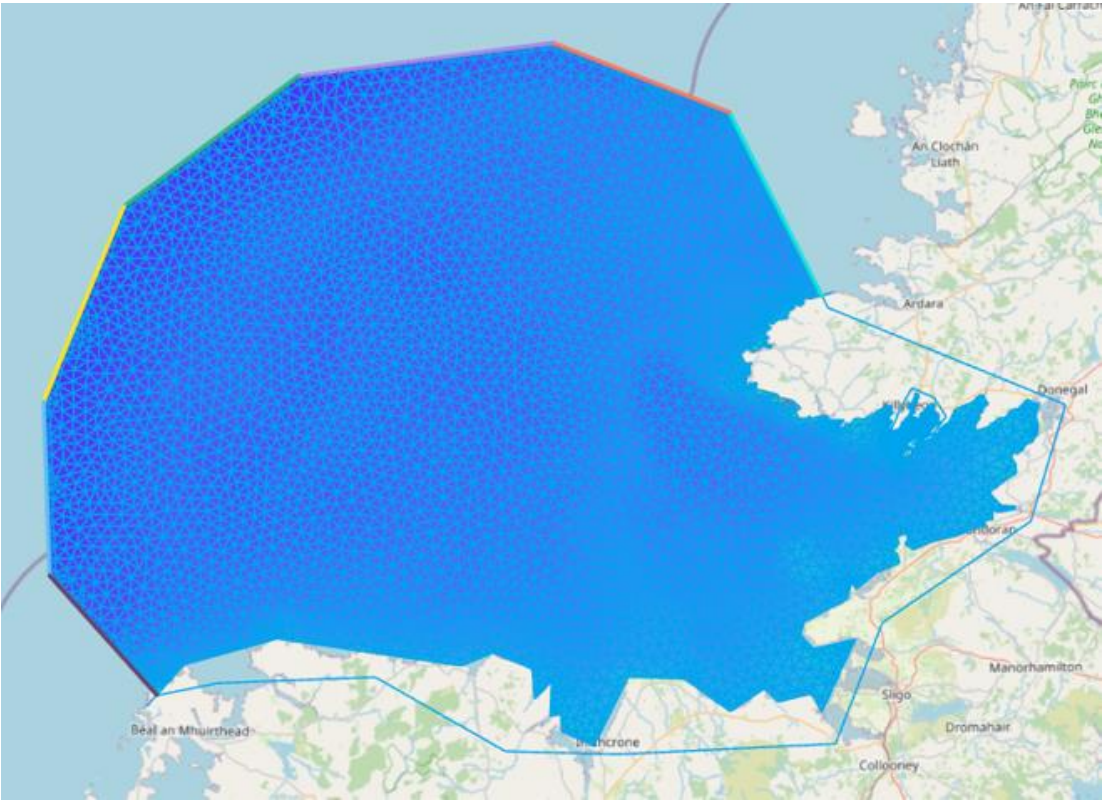

Figure 4.8 Mesh file interpolated to the bathymetry files

Click **Next step** to continue.

# <span id="page-16-2"></span><span id="page-16-1"></span>4.3 Points

In this step the user selects the output points from where the output will be derived.

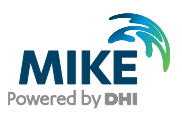

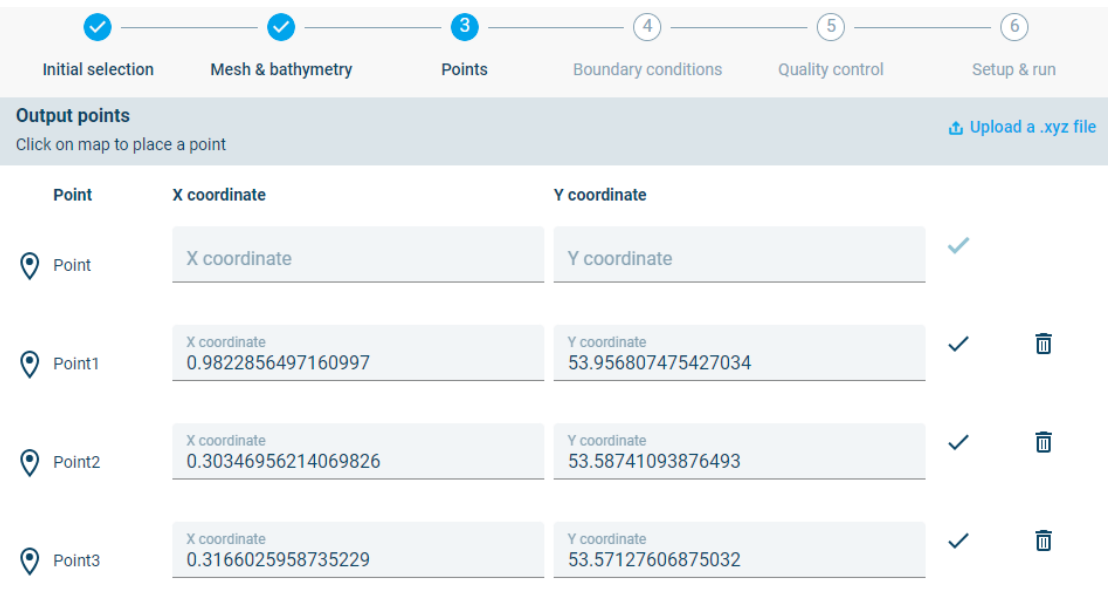

#### Figure 4.9 Step 3: Definition of output points

The user can upload a .xyz file with coordinates, click points in the interface or enter coordinates into the input fields.

In this example the user can choose to click some points on the map:

- One point in the centre of the offshore boundary (Useful for later validation)
- Points in the area of interest

The user can also select to create a space delimited xyz file (as defined in Section [4.2.5\)](#page-15-0) and upload it into the interface. The following coordinates can be copied into the xyz file:

0.982 53.956 0.000 0.303 53.587 0.000 0.316 53.571 0.000

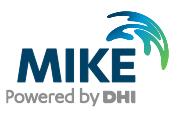

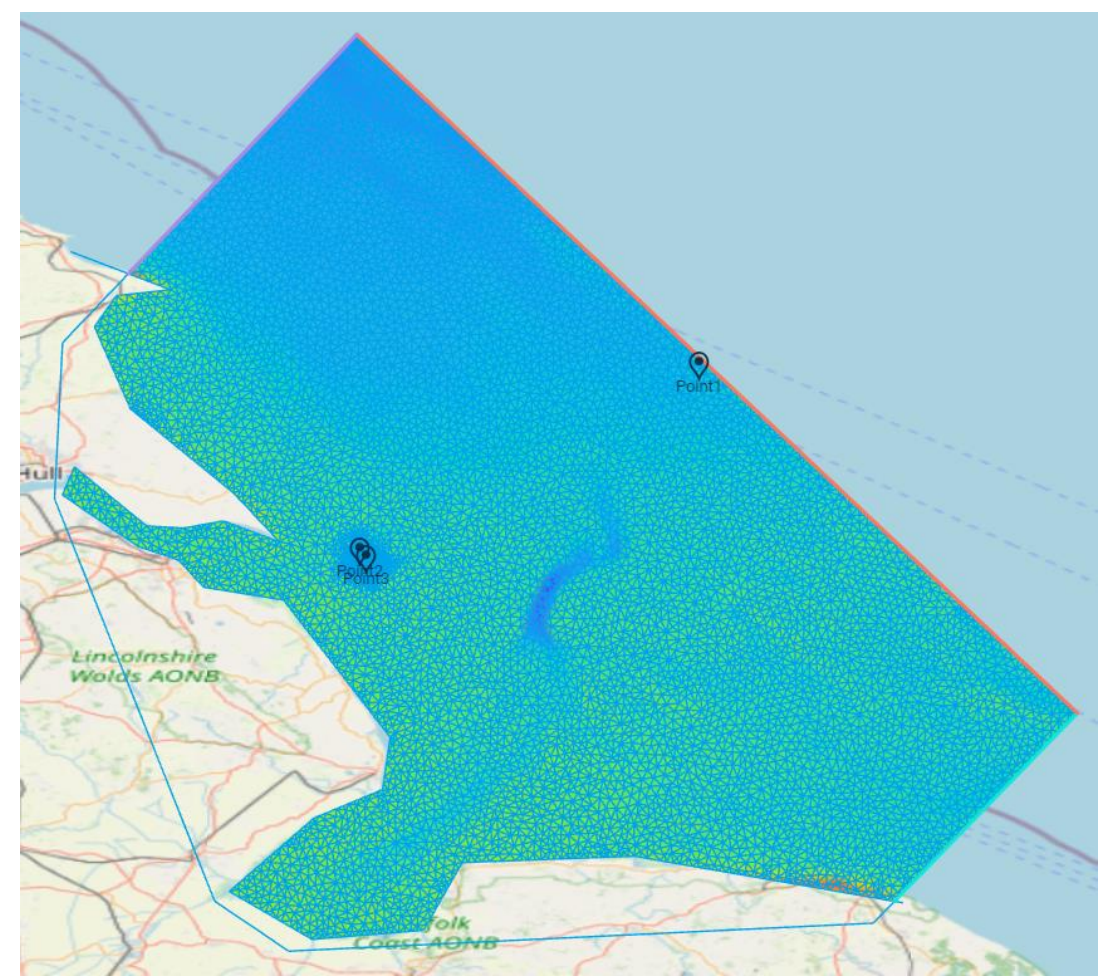

Figure 4.10 Model mesh with output points selected in the domain. One point is selected on the offshore boundary while two more are selected in the area of interest.

# <span id="page-18-0"></span>4.4 Boundary conditions

Boundary conditions can either be extracted from the DHI data providers or the user can provide their own boundary conditions by uploading. The options are shown in [Figure 4.11](#page-19-1) below.

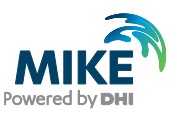

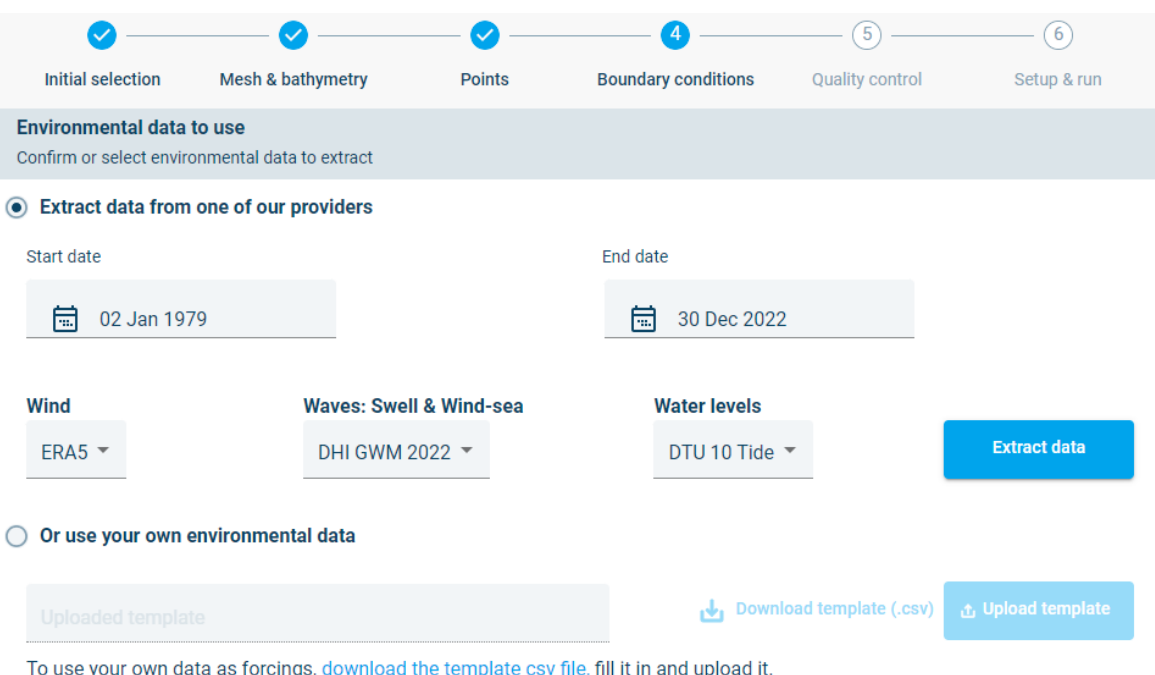

Click Instructions for using FWE data template for more detailed instructions

#### <span id="page-19-1"></span>Figure 4.11 Step 4: Boundary conditions options

NOTE: The extraction from one of DHIs providers provide spatially varying boundary conditions, while when the user uploads their own environmental data the inputs are defined to not be spatially varying.

Both options will be described below in sub sections.

#### <span id="page-19-0"></span>4.4.1 Extract data from one of our providers

The spatially varying boundary conditions has the following discretisation:

- Wave conditions along the offshore boundaries has three extraction points along each straight boundary section.
- Wind conditions over the domain are extracted in a 0.25 degree grid.
- Predicted tides over the domain are extracted in a 0.25 degree grid.

In this option the user can specify the start date and end date for which to extract data. By default, the full period is selected. It should take about 15 minutes to extract the entire period for the mesh shown here.

For a faster demonstration, the user can select one year of data by setting the start date to 1 Jan 2021 and the end date to 31 Dec 2021. The extraction of one year of data should take about 1 minute.

There is currently one wind (ERA5), one Waves (DHI GWM 2022) and one water levels (DTU10) source which is provided with MIKE MS.

Click extract data to start the extraction.

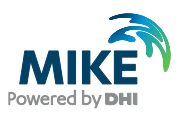

#### <span id="page-20-0"></span>4.4.2 Use your own environmental data

If the user selects to upload their own data, it is important that the data is provided in the right format to MIKE MS.

Start by downloading the template file

Download template (.csv)

The data in the template file can be edited and the number of rows can be extended, but the user must not change the headers or add additional columns to the file. Examples of the template file as seen in a Spreadsheet or in notepad++ is shown in [Figure 4.12](#page-20-1) and [Figure 4.13](#page-20-2) respectively.

|                | A    | B                            | D  | E. | F            | G | н |              |    | K. |    | M   | N                                                                                                    | $\circ$ | P |
|----------------|------|------------------------------|----|----|--------------|---|---|--------------|----|----|----|-----|----------------------------------------------------------------------------------------------------|---------|---|
|                |      | Year (yyyy Month (M Day (dd) |    |    |              |   |   |              |    |    |    |     | Hour (HH) Wind Spe Wind Dire Sign Wave Peak Wav Mean Way Directions Sign Wave Peak Wav Mean Way Directions Water level [m] |         |   |
| $\overline{2}$ | 1990 |                              |    | 10 | 0            |   |   | O            | 40 |    | 12 | 270 | 30 <sup>°</sup>                                                                                                    |         |   |
| 3              | 1990 |                              |    | 10 | 45           |   |   | 45           | 40 |    | 12 | 270 | 30                                                                                                    |         |   |
| 4              | 1990 |                              |    | 10 | 90           |   | 5 | 90           | 40 |    | 12 | 270 | 30                                                                                                    |         |   |
| 5              | 1990 |                              |    | 10 | 135          |   | 5 | 135          | 40 |    | 12 | 270 | 30                                                                                                    |         |   |
| 6              | 1990 |                              | 6  | 10 | 180          |   | 5 | 180          | 40 |    | 12 | 270 | 30                                                                                                    |         |   |
| $\overline{7}$ | 1990 |                              |    | 10 | 225          |   | 5 | 225          | 40 |    | 12 | 270 | 30                                                                                                    |         |   |
| 8              | 1990 |                              | 8  | 10 | 270          |   | 5 | 270          | 40 |    | 12 | 270 | 30                                                                                                    |         |   |
| 9              | 1990 |                              | 9  | 10 | 315          |   | 5 | 315          | 40 |    | 12 | 270 | 30                                                                                                    |         |   |
| 10             | 1990 |                              | 10 | 10 | $\mathbf{0}$ |   | 5 | $\mathbf{0}$ | 40 |    | 12 | 270 | 30                                                                                                    |         |   |
| 11             | 1990 |                              | 11 | 10 | 45           |   | 5 | 45           | 40 |    | 12 | 270 | 30                                                                                                    |         |   |
| 12             | 1990 |                              | 12 | 10 | 90           |   | 5 | 90           | 40 |    | 12 | 270 | 30                                                                                                    |         |   |
| 13             | 1990 |                              | 13 | 10 | 135          |   | 5 | 135          | 40 |    | 12 | 270 | 30                                                                                                    |         |   |
| 14             | 1990 |                              | 14 | 10 | 180          |   | 5 | 180          | 40 |    | 12 | 270 | 30                                                                                                    |         |   |
| 15             | 1990 |                              | 15 | 10 | 225          |   |   | 225          | 40 |    | 12 | 270 | 30                                                                                                    |         |   |
| 16             | 1990 |                              | 16 | 10 | 270          |   |   | 270          | 40 |    | 12 | 270 | 30                                                                                                    |         |   |
| 17             | 1990 |                              | 17 | 10 | 315          |   | 5 | 315          | 40 |    | 12 | 270 | 30                                                                                                    |         |   |
| 18             |      |                              |    |    |              |   |   |              |    |    |    |     |                                                                                                    |         |   |

<span id="page-20-1"></span>Figure 4.12 Example of the template file when viewed in as a spreadsheet. Be careful when editing the template in a spreadsheet, as the spreadsheet can add data in column P, change the number of decimals or change the delimiters.

| Year (yyyy), Month (MM), Day (dd), Hour (HH), Wind Speed at 10m (WS), Wind Direct A<br>$1990, 1, 1, 2, 10, 0, 1, 5, 0, 40, 2, 12, 270, 30, 1$<br>2<br>3<br>$1990, 1, 1, 3, 10, 45, 1, 5, 45, 40, 2, 12, 270, 30, 1$<br>1990, 1, 1, 4, 10, 90, 1, 5, 90, 40, 2, 12, 270, 30, 1990 D<br>4 |
|----------------------------------------------------------------------------------------------------|
|                                                                                                    |
|                                                                                                    |
|                                                                                                    |
|                                                                                                    |
| 5<br>$1990, 1, 1, 5, 10, 135, 1, 5, 135, 40, 2, 12, 270, 30, 1$                                                                                                    |
| $1990, 1, 1, 6, 10, 180, 1, 5, 180, 40, 2, 12, 270, 30, 1$<br>6                                                                                                    |
| $1990, 1, 1, 7, 10, 225, 1, 5, 225, 40, 2, 12, 270, 30, 1$                                                                                                    |
| 8<br>$1990, 1, 1, 8, 10, 270, 1, 5, 270, 40, 2, 12, 270, 30, 1000$                                                                                                    |
| 9<br>$1990.1.1.9.10.315.1.5.315.40.2.12.270.30.1$                                                                                                    |
| 10 <sub>1</sub><br>$1990, 1, 1, 10, 10, 0, 2, 5, 0, 40, 2, 12, 270, 30, 1$                                                                                                    |
| 11<br>$1990, 1, 1, 11, 10, 45, 2, 5, 45, 40, 2, 12, 270, 30, 1$                                                                                                    |
| 12<br>$1990, 1, 1, 12, 10, 90, 2, 5, 90, 40, 2, 12, 270, 30, 1$                                                                                                    |
| 13<br>$1990, 1, 1, 13, 10, 135, 2, 5, 135, 40, 2, 12, 270, 30, 1$                                                                                                    |
| 14<br>$1990, 1, 1, 14, 10, 180, 2, 5, 180, 40, 2, 12, 270, 30, 1$                                                                                                    |
| 15<br>1990,1,1,15,10,225,2,5,225,40,2,12,270,30,19R师国                                                                                                    |
| 16<br>$1990, 1, 1, 16, 10, 270, 2, 5, 270, 40, 2, 12, 270, 30, 1000$                                                                                                    |
| 17<br>$1990, 1, 1, 17, 10, 315, 2, 5, 315, 40, 2, 12, 270, 30, 1$                                                                                                    |

<span id="page-20-2"></span>Figure 4.13 Example of the template file when viewed in notepad++

WARNING: When editing the file the data must maintain equidistant timesteps at constant 1h intervals

Some warning messages has been built into MIKE MS to warn the user of unexpected inputs.

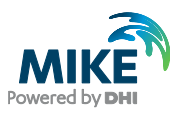

# <span id="page-21-0"></span>4.5 Quality control

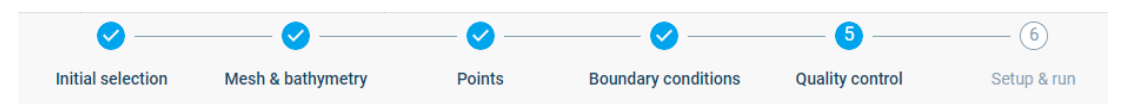

The quality control tab is used to select the events (defined here as nodes) which will be simulated and from which the long term timeseries will be reconstructed. It is also used to plot the selected events against the full timeseries.

The selection of events is done by reducing the dimensionality of the data and then selecting the maximum dissimilar events. This procedure is described in more detail in Section [5.](#page-30-0) By default, 10 dimensions and 100 nodes is selected. This selection will remain unchanged in this setup.

Under the quality control tab, the user can make plots of the boundary conditions data by changing the input fields. Thes plots show the selected nodes against the full timeseries. An example plot showing the Significant wave height for Boundary 3 is shown in [Figure 4.14.](#page-21-1)

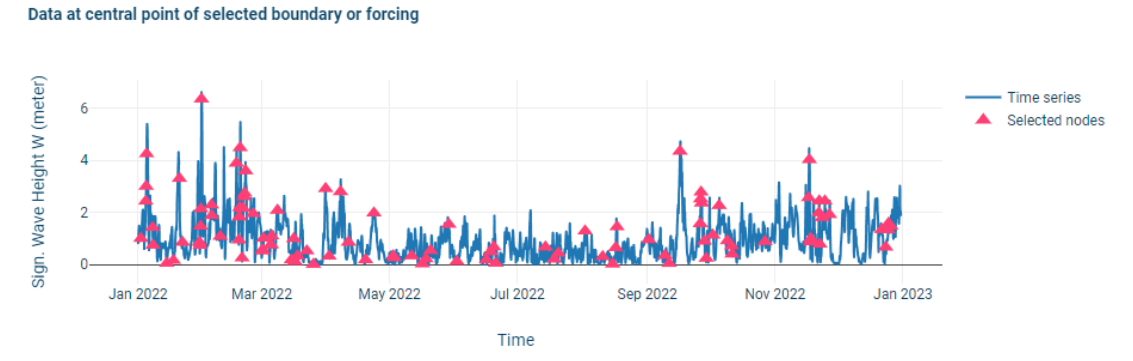

<span id="page-21-1"></span>Figure 4.14 Selected nodes (red) from the timeseries data (blue) for the centre of Boundary 3.

Additional nodes can by manually added by clicking on the plot. Here it was decided to select any peaks where the significant wave height on boundary 3 is above 4m, as shown in [Figure](#page-21-2)  [4.15](#page-21-2)

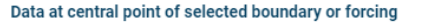

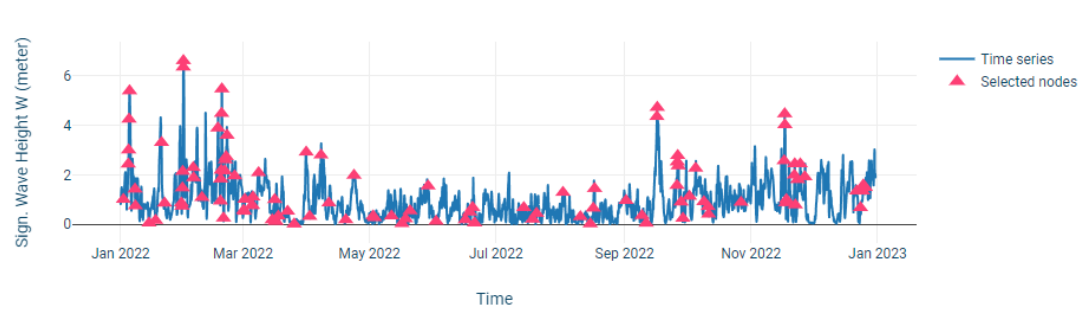

<span id="page-21-2"></span>Figure 4.15 Additional nodes selected by clicking on the chart. Peaks above 4m was selected.

Peaks can also be selected for Boundary 2, Boundary 4, for the wind and for the predicted water level if required.

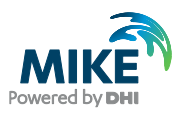

Example scatter plots of Significant wave height against peak wave period and mean wave direction is shown in [Figure 4.16](#page-22-1) and [Figure 4.17](#page-22-2) respectively. These plots can be used to identify any additional events that the user would like to add to the set of selected nodes.

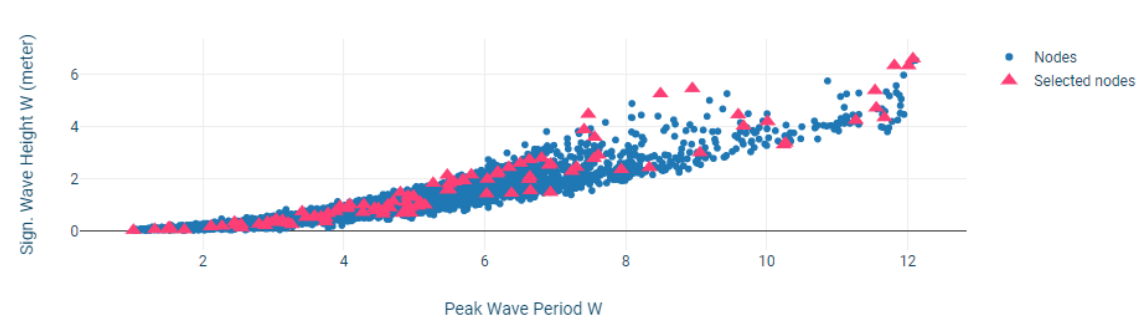

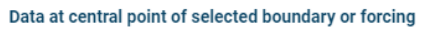

<span id="page-22-1"></span>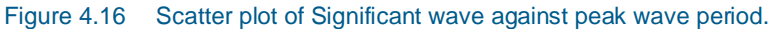

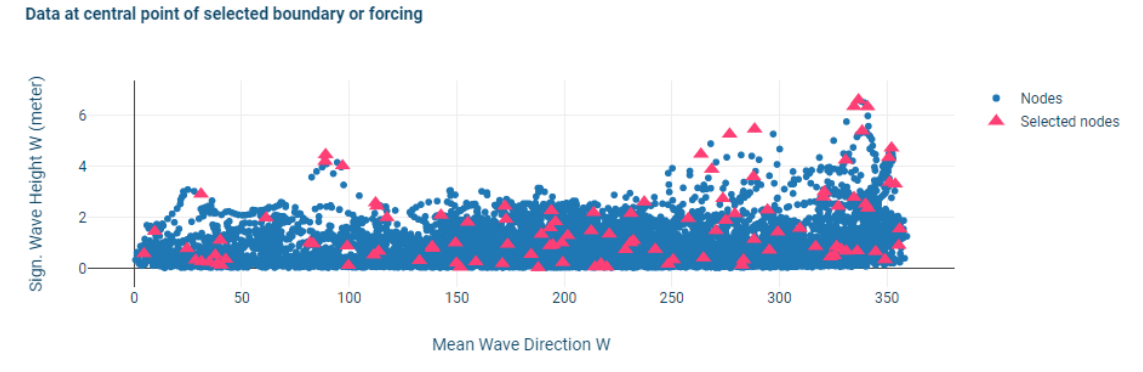

Figure 4.17 Scatter plot of Significant wave against mean wave direction.

## <span id="page-22-2"></span><span id="page-22-0"></span>4.6 Setup & run

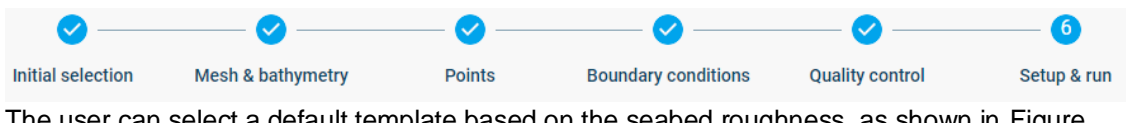

The user can select a default template based on the seabed roughness, as shown in [Figure](#page-23-0)  [4.18](#page-23-0)

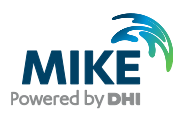

| <b>Setup selection</b><br>Select pre configured setup or upload your own                                                                                                    |      |  |  |  |  |
|----------------------------------------------------------------------------------------------------|------|--|--|--|--|
| Smooth nearshore<br>$\bullet$                                                                                                    | ιΨι  |  |  |  |  |
| Lower nikuradse roughness of 0.01 m. A good starting point for a nearshore model.                                                                                                    |      |  |  |  |  |
|                                                                                                    |      |  |  |  |  |
| Rough seabed                                                                                                    | الحر |  |  |  |  |
| Higher nikuradse roughness of 0.08 m. Applicable to a rocky seabed.                                                                                                    |      |  |  |  |  |
|                                                                                                    |      |  |  |  |  |
| Offshore default                                                                                                    | ιΨι  |  |  |  |  |
| Default nikuradse roughness of 0.04 m (this value is often used for offshore applications using the fully spectral formulation, but is usually too high<br>for nearshore applications) |      |  |  |  |  |

<span id="page-23-0"></span>Figure 4.18 Pre-configured setup templates

**NOTE**: The user also has the option to download  $\mathbb{E}$  a template to make basic edits in the

MIKE 21 SW desktop application and to re-upload **the Upload File** the file as a new template. This can be done if the user wants to adjust the solution technique.

The selected nodes are shown again at the bottom of the inputs panel. In this step the user can select a timestep for conducting a test run by clicking on the chart:

Selected for test run

Select Boundary 3 (Offshore) and click the highest wave event on the boundary for running the test.

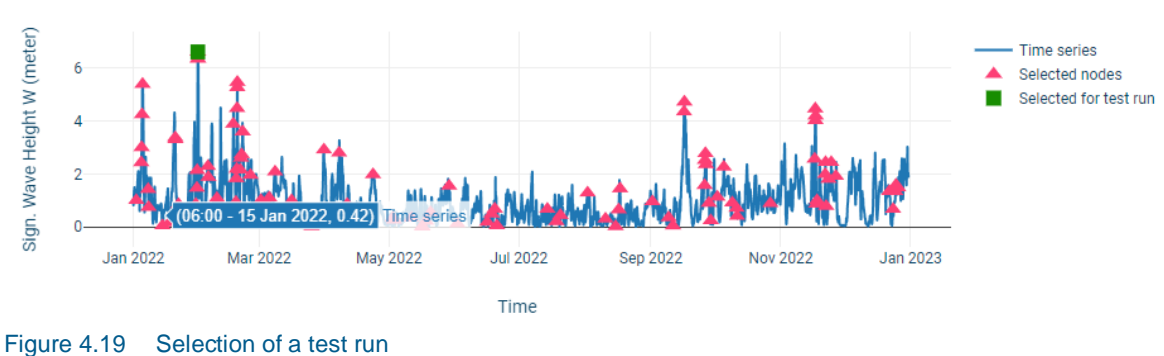

Data at central point of selected boundary or forcing

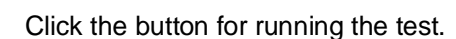

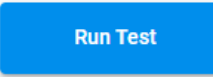

**NOTE**: Pay attention to the progress in the Top bar. Running the test will be pending for a minute or two while the computer is prepared in the cloud. Once the computer is prepared, the next simulation will have a shorter pending time.

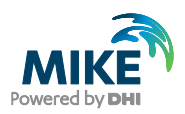

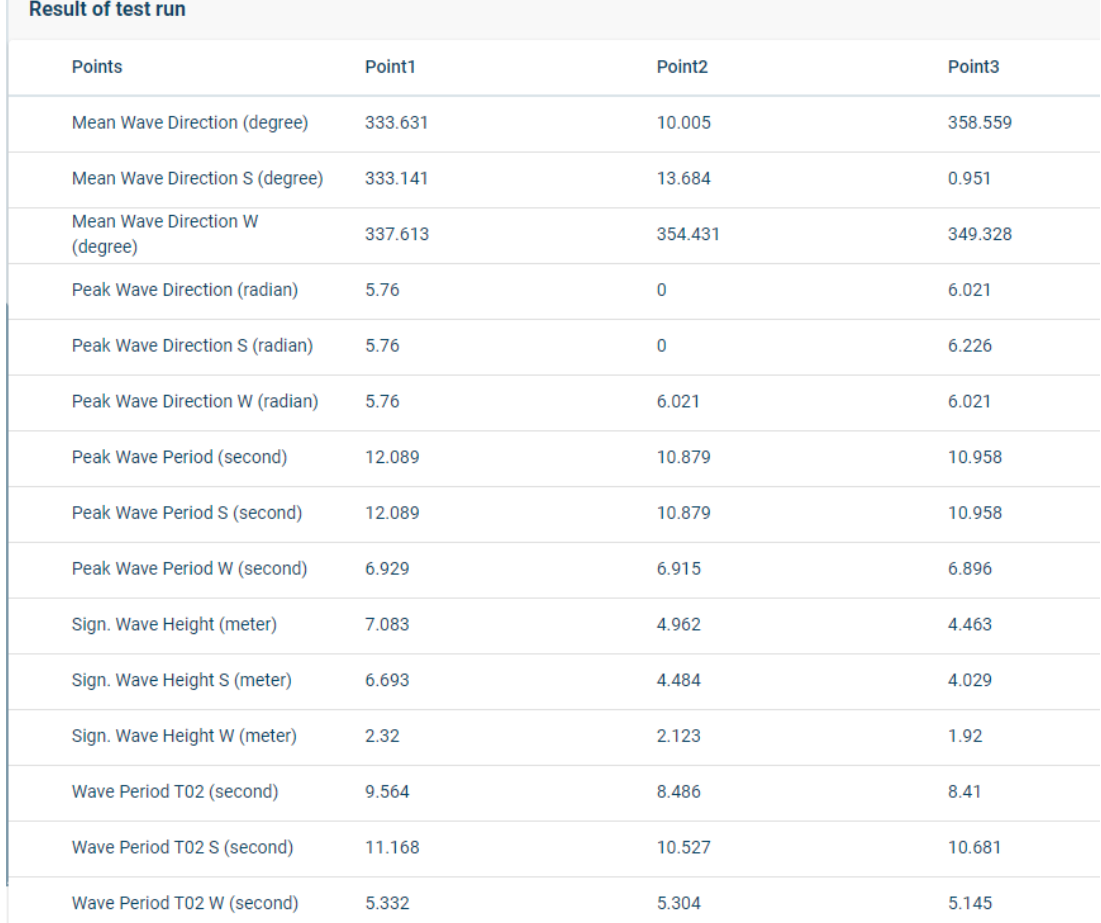

When completed, the test result will be shown in a panel on the right as a table.

Figure 4.20 Test run results

Compare the inputs at the boundary to the results for the point at the boundary. The results should be close to the input values.

Test results are also available from the Cloud Admin folder for outputs.

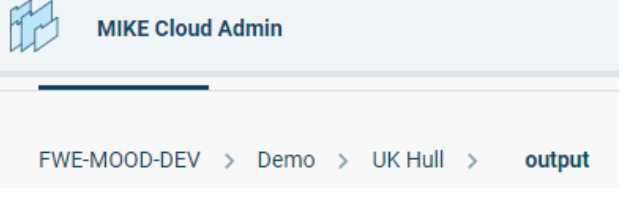

The test results in Cloud Admin includes a zip file which includes a spatial output in dfsu format.

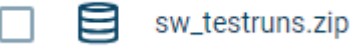

It is recommended that the user download and inspect this results file using the desktop MIKE Zero interface. An example of such an output, called Area.dfsu is shown in [Figure 4.21](#page-25-0)

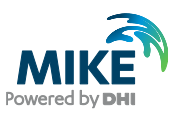

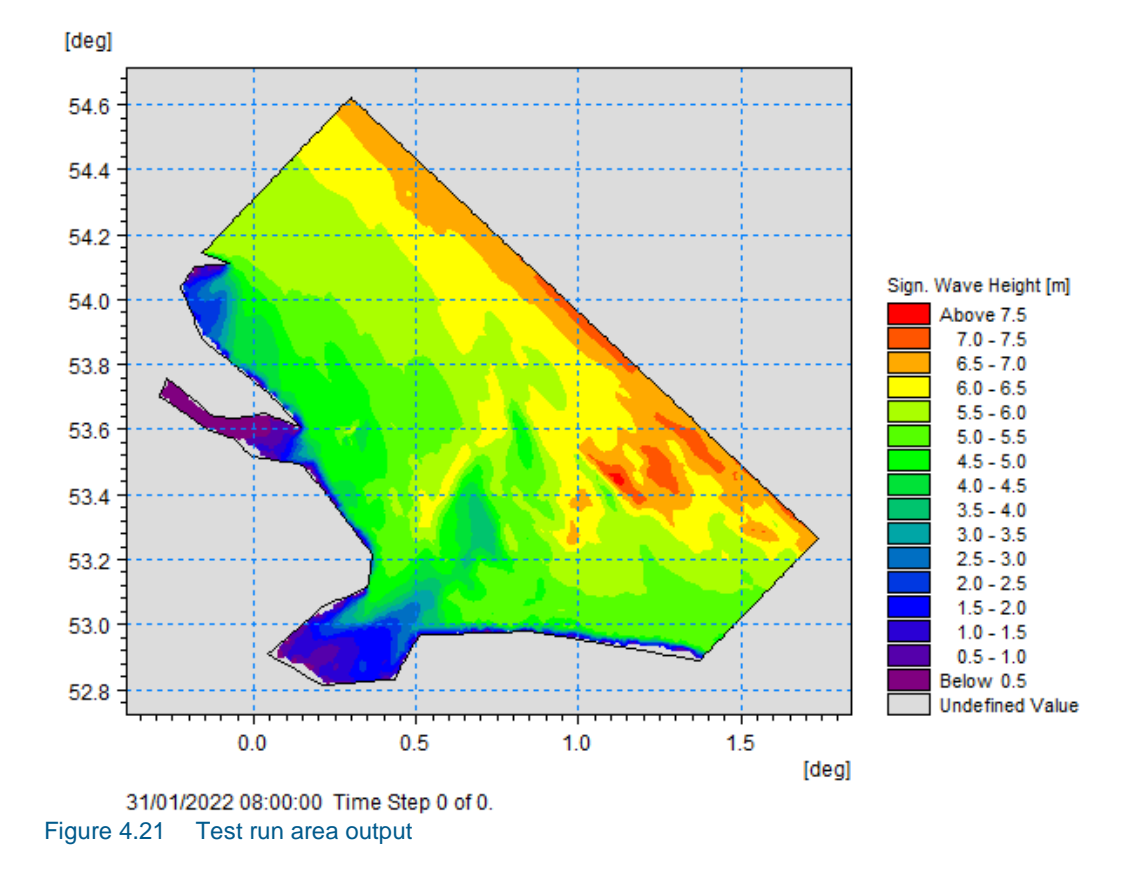

<span id="page-25-0"></span>Press Run model to run the full set of simulations.

**Run model** 

The model runs will take some time to complete. The duration can be estimated by taking the time elapsed to complete the test run and multiplying it by the number of selected nodes.

On completion a notification pops up indicating that the model results is ready for download or for publishing to MOOD.

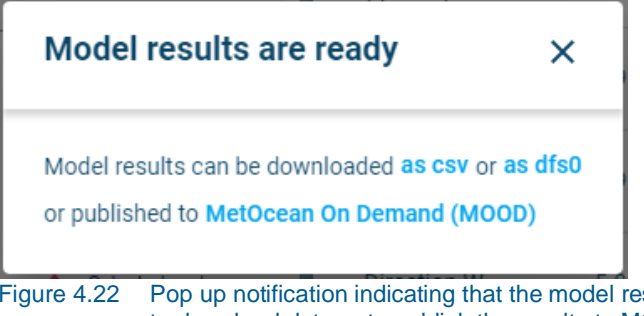

Figure 4.22 Pop up notification indicating that the model results are ready. The pop us includes options to download data or to publish the results to MOOD.

When the simulation has completed, results can also be downloaded directly from the Setup & run tab. The data is available in .csv and .dfs0 formats. The results are also available from project folder in Cloud Admin in the outputs folder

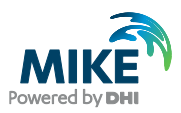

The results can be published to MetOcean On Demand (MOOD) by clicking the provided button. The MIKE MS results will be called a Local Model in MOOD

## <span id="page-26-0"></span>4.7 View and interact with the results in MOOD

Go to the MOOD site:<https://www.metocean-on-demand.com/>

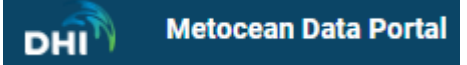

If you have logged off since running and publishing MIKE MS, sign in using the same login details as you used for setting up the MIKE MS model.

In the layers panel on the left, you need to activate the local model area and the local model points, as shown in [Figure 4.23](#page-26-1)

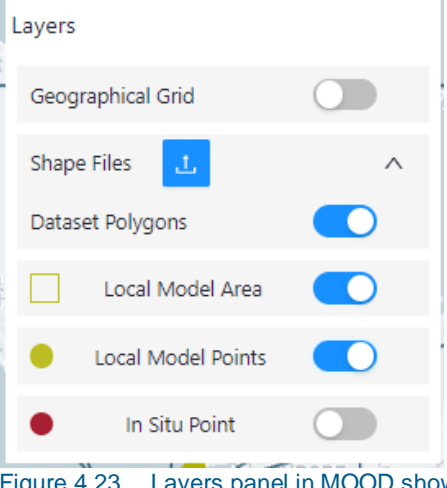

el in MOOD showing the toggle switches for displaying the local model area and points

<span id="page-26-1"></span>You should see your model domain and points in the map, as shown in [Figure 4.24](#page-27-0)

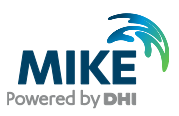

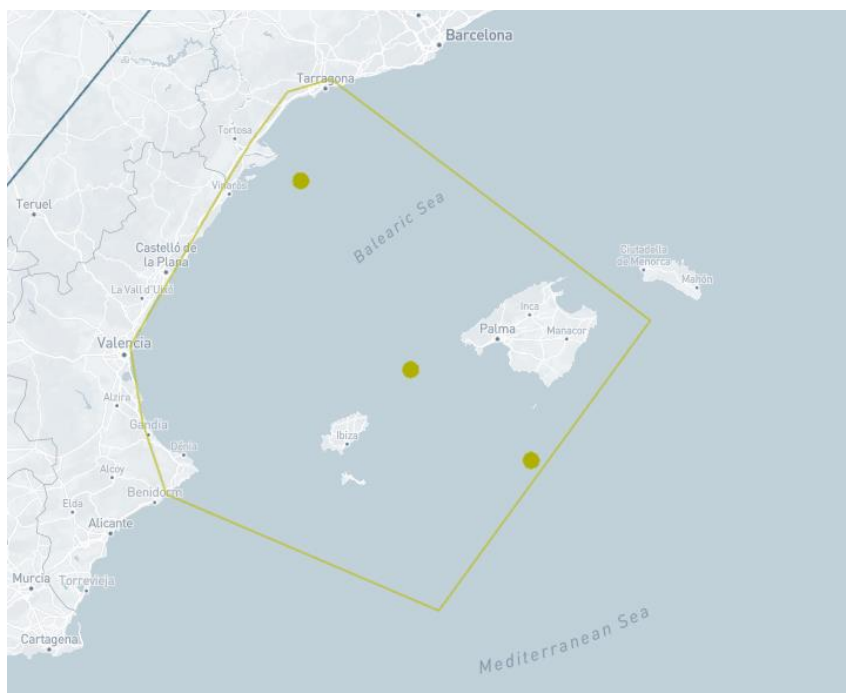

<span id="page-27-0"></span>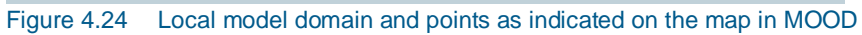

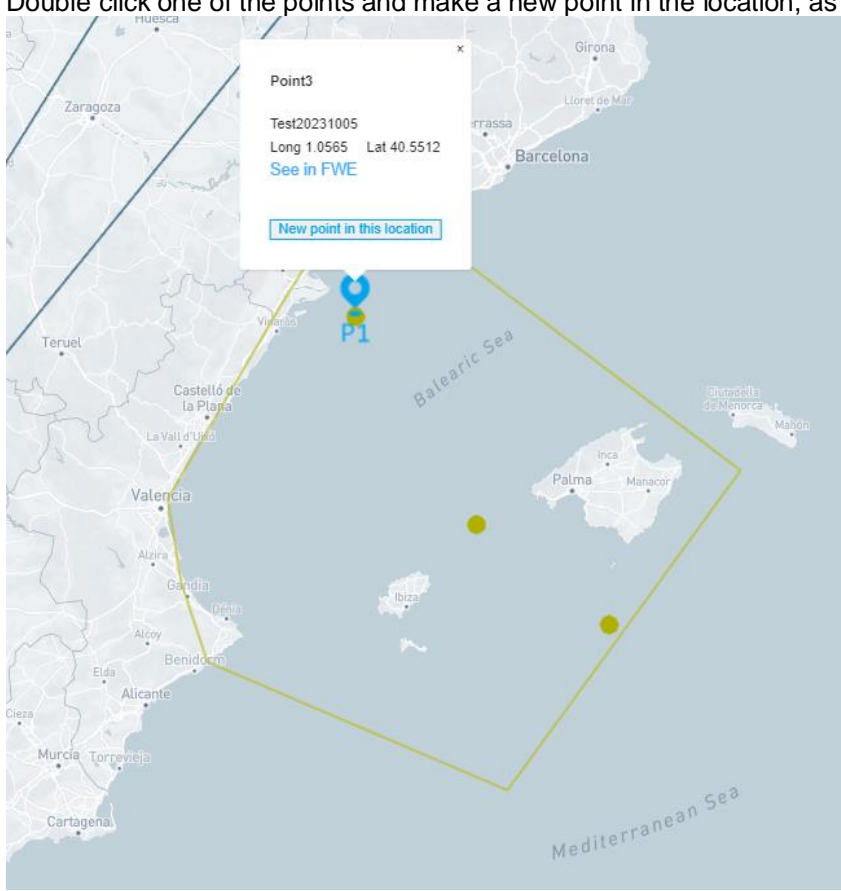

Double click one of the points and make a new point in the location, as shown in [Figure 4.25](#page-27-1)

<span id="page-27-1"></span>Figure 4.25 Layers panel in MOOD showing the toggle switches for displaying the local model area and points

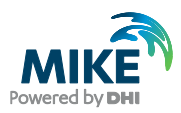

In the points panel on the right, as shown in [Figure 4.26,](#page-28-0) you can select a subset of the data. In this case the full timeseries (1 year) is selected.

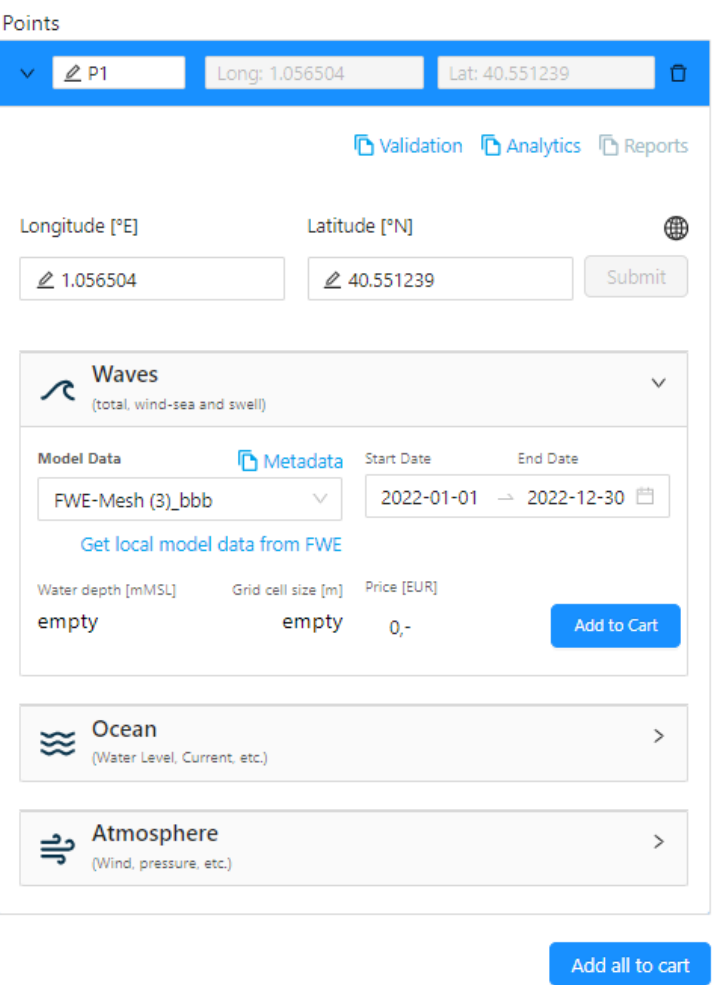

<span id="page-28-0"></span>Figure 4.26 Points panel in MOOD. Here a subset of the data can be selected.

Click on the analytics button to make plots of the data  $\overline{D}$  Analytics

The analytics modal will pop up, from which several analytics can be generated. The timeseries, rose and scatter plots can be created without a MOOD subscription. Examples of these are shown below i[n Figure 4.27,](#page-28-1) [Figure 4.28](#page-29-0) an[d Figure 4.29](#page-29-1) respectively.

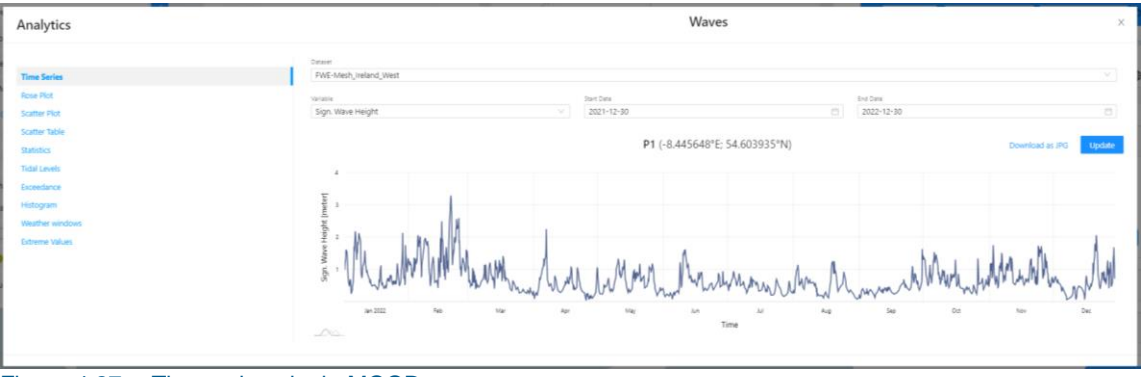

<span id="page-28-1"></span>Figure 4.27 Timeseries plot in MOOD

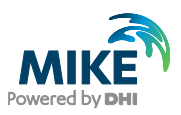

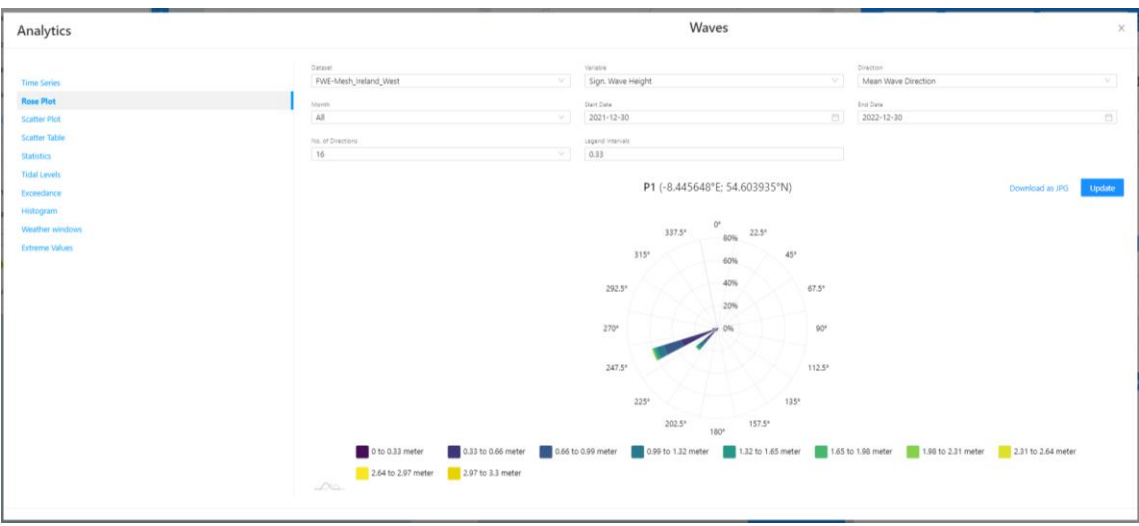

<span id="page-29-0"></span>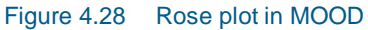

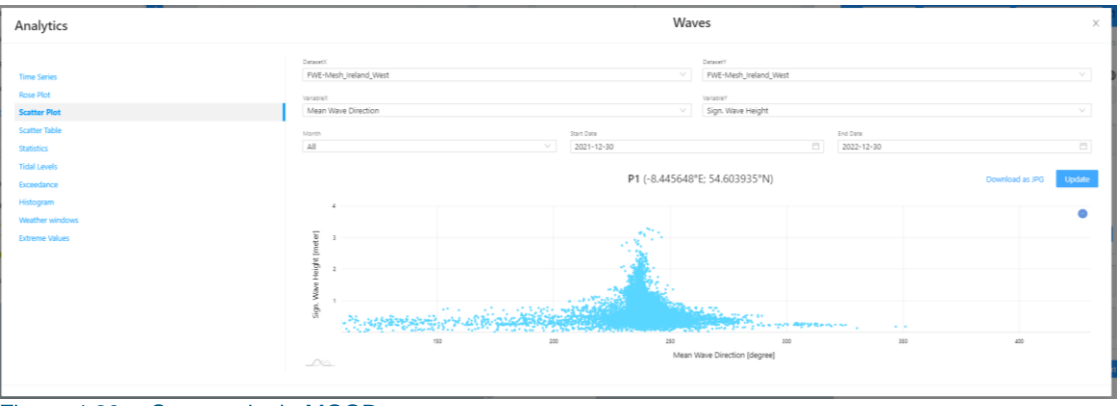

<span id="page-29-1"></span>Figure 4.29 Scatter plot in MOOD

Users subscribed to MOOD analytics can make additional analytics for the full datasets, including Scatter tables, Statistics plots, Exceedance plots, Histograms, Weather windows and Extreme values. Users who are not subscribed to MOOD analytics can only use the last year of data using the additional analytics.

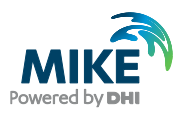

# <span id="page-30-0"></span>5 Scientific description

MIKE MS is a MIKE Cloud<sup>1</sup> application for modelling high-resolution nearshore and offshore wave conditions. MIKE MS applies statistical methods to get radically faster results than traditional modeling. It applies high-quality data from MIKE DataLink<sup>2</sup>, removing effort modelers. MIKE MS leverages cloud infrastructure to remove hardware investment, increasing costeffectiveness. It is powered by recognized MIKE software (MIKE 21  $\text{SW}^3$  – quasi stationary formulation).

MIKE MS follows the scientific basis defined by Camus et al  $(2013)^4$ ,, and is implemented by DHI as shown in [Figure 5.1.](#page-30-1) The diagram shows the sequence of obtaining boundary conditions and selecting a subset of the events by using principal component analysis (PCA) and maximum dissimilarity analysis (MDA). At completion of the modelling of the selected events the full timeseries is reconstructed using a radial basis function (RBF).

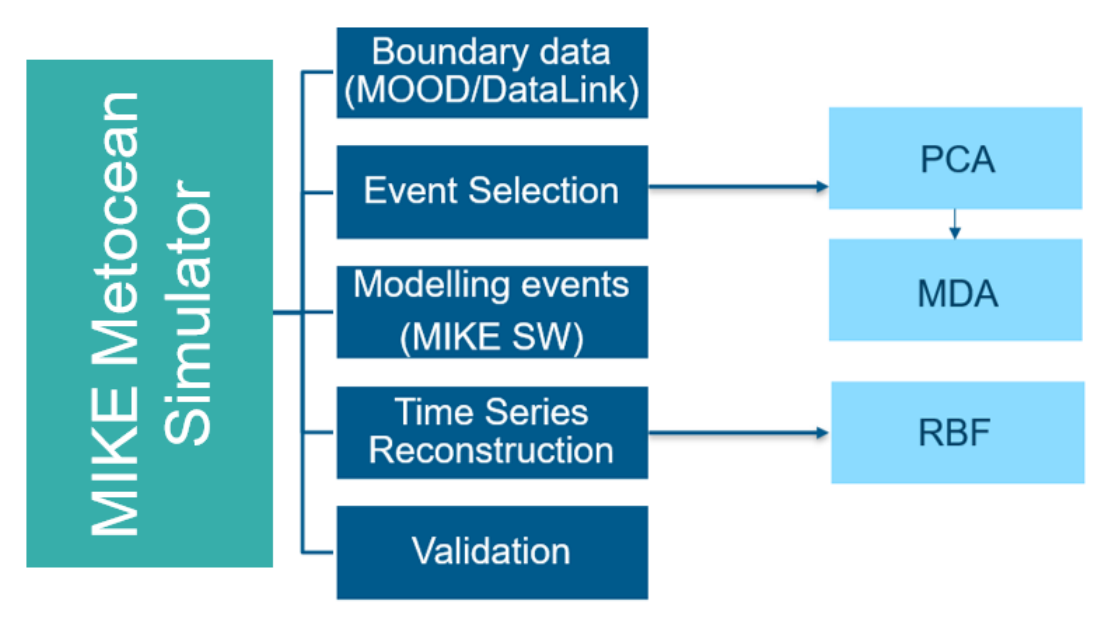

<span id="page-30-1"></span>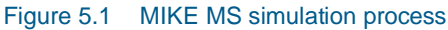

Data extracted along the boundaries of the model include significant wave height, peak wave period, mean wave direction and directional standard deviation for both wind sea and swell wave components. Data extracted over the domain include directional wind vector components as well as predicted tides.

The event selection (PCA and MDA) makes use of all the extracted parameters along all boundaries and over the domain.

An example of a comparison between a MIKE MS model run using 100 events and a model run simulating all timesteps and using an instationary formulation is shown in [Figure 5.2,](#page-31-0) for a location off the US west coast.

<sup>1</sup> <https://www.mikepoweredbydhi.com/products/mike-cloud>

<sup>2</sup> <https://www.mikepoweredbydhi.com/products/mike-cloud/mike-data-link>

<sup>&</sup>lt;sup>3</sup> [https://manuals.mikepoweredbydhi.help/latest/Coast\\_and\\_Sea/M21SW\\_Scientific\\_Doc.pdf](https://manuals.mikepoweredbydhi.help/latest/Coast_and_Sea/M21SW_Scientific_Doc.pdf)

<sup>4</sup> Camus, P., Mendez, F. J., Medina, R., Tomas, A., & Izaguirre, C. (IH Cantabria 2013). High resolution downscaled ocean waves (DOW) reanalysis in coastal areas. Coastal Engineering, Volume 72, Pages 56-68.

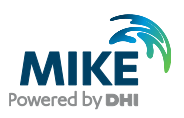

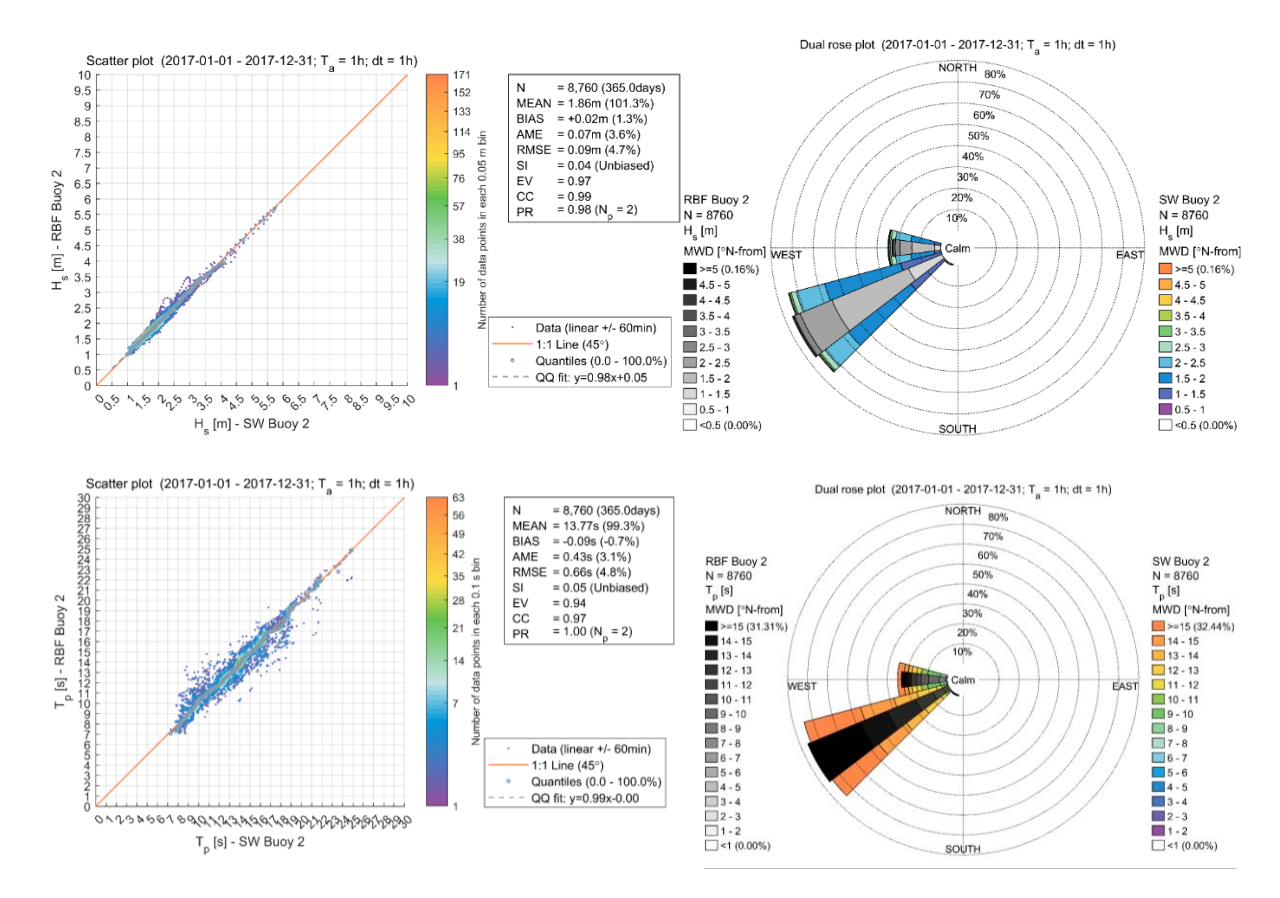

<span id="page-31-0"></span>Figure 5.2 Comparison of a MIKE MS run using 100 events against a detailed model run simulating all timesteps and using an instationary formulation. Comparison plots show significant wave height [m] (top) and peak wave period [s] (bottom) for a location off US west coast. Note this is a model to model comparison.